# **SmartBoard**

## Systembeschreibung

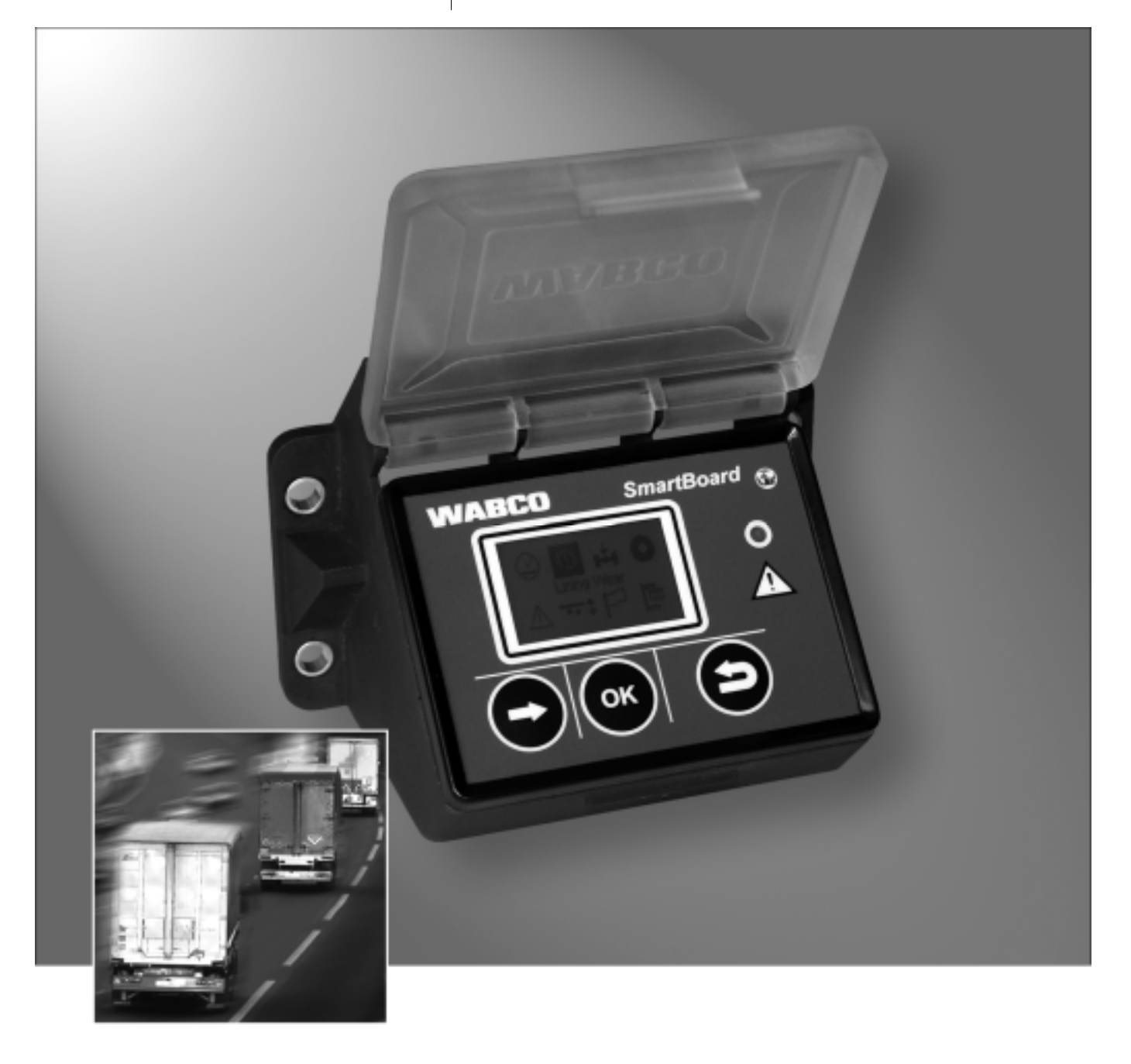

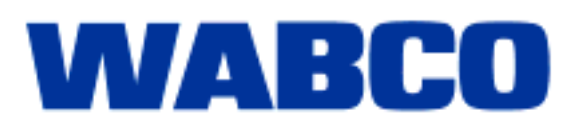

# **SmartBoard**

Systembeschreibung

Ausgabe 3

 Diese Druckschrift unterliegt keinem Änderungsdienst. Die neueste Version finden Sie in INFORM unter www.wabco-auto.com

 $\degree$  2010

**WABCO** 

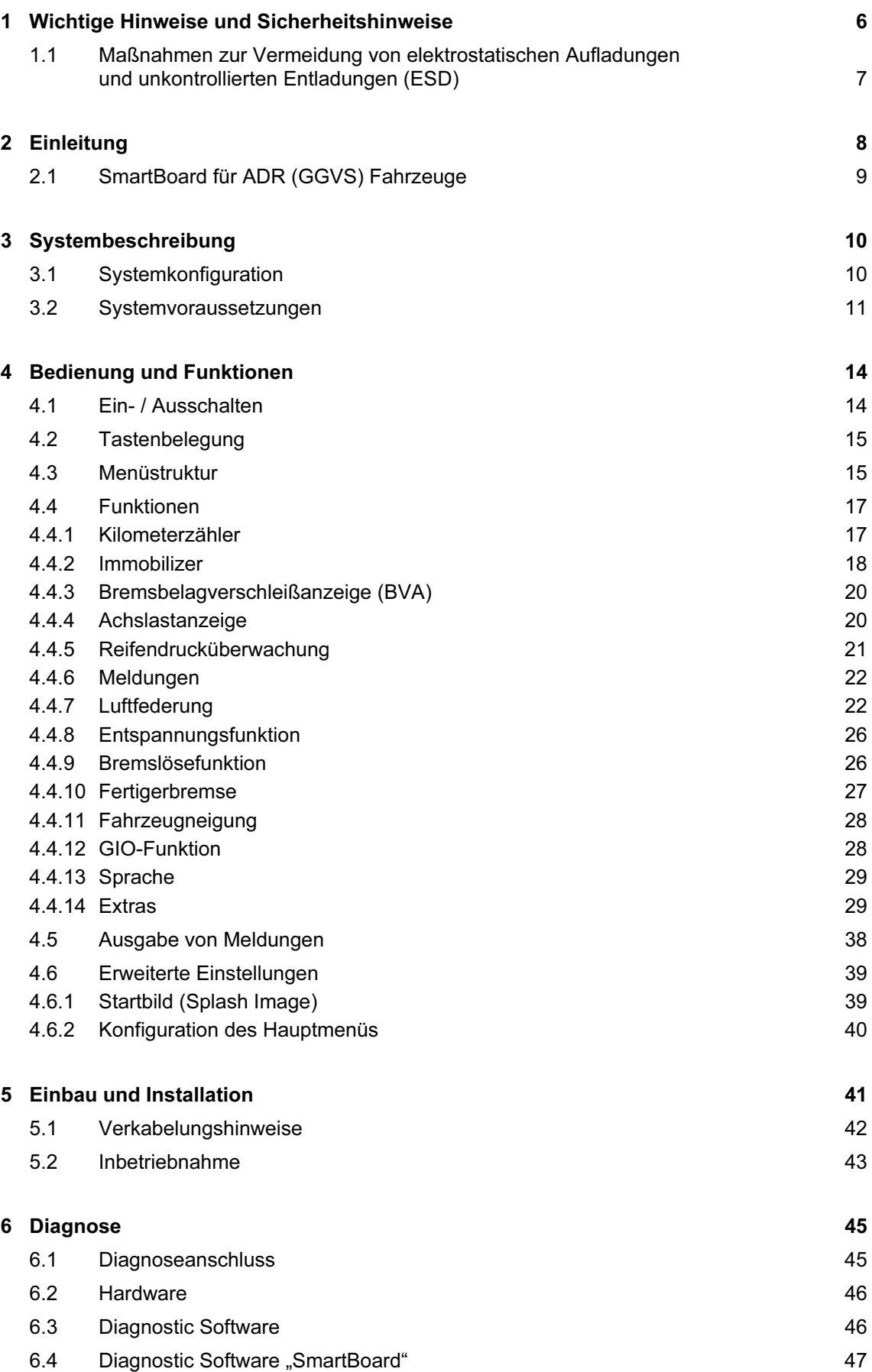

## **WABCO**

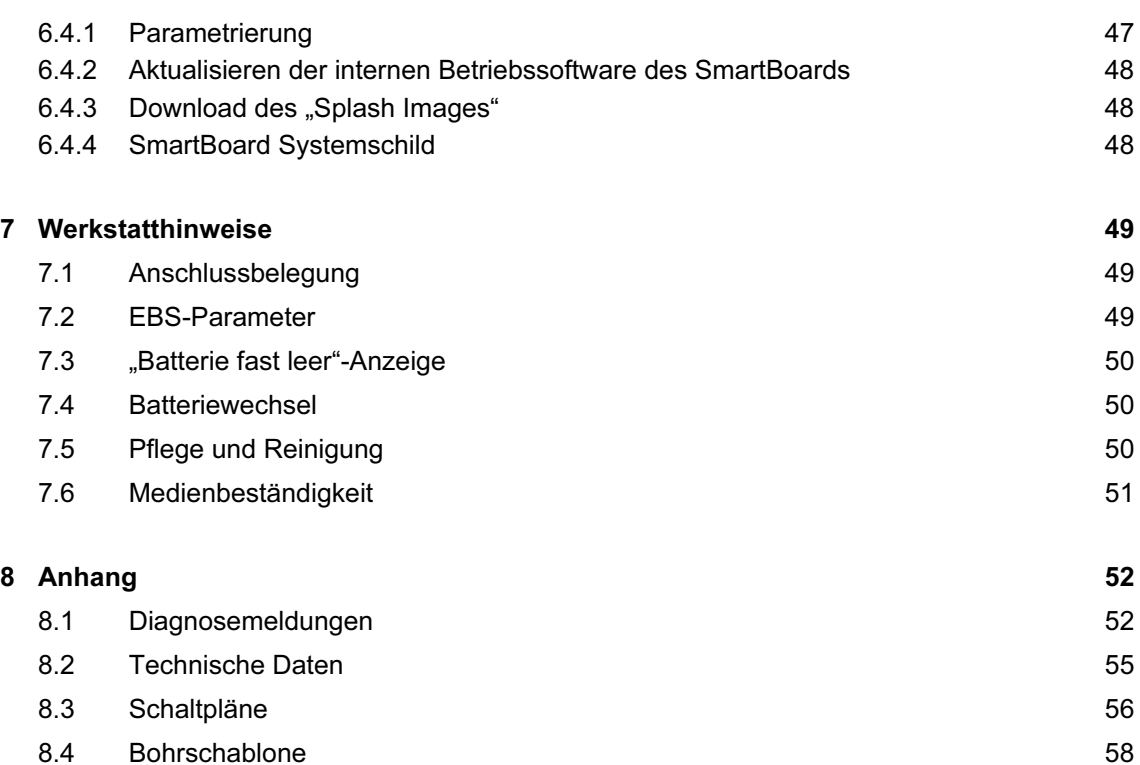

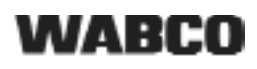

## 1 Wichtige Hinweise und Sicherheitshinweise

Diese Druckschrift richtet sich an das Personal von Werkstätten für Nutzfahrzeuge mit Fachkenntnissen in der Fahrzeugelektronik.

Mit Kenntnis des Inhalts kann das SmartBoard installiert und in Betrieb genommen werden.

Bevor Sie mit der Diagnose, Austausch und Inbetriebnahme eines Gerätes etc. beginnen, lesen Sie sorgfältig alle Sicherheitshinweise dieser Druckschrift durch.

Halten Sie diese Sicherheitshinweise unbedingt ein, um Personen- und/oder Sachschäden zu vermeiden.

WABCO gewährleistet nur dann die Sicherheit, Zuverlässigkeit und Leistung seiner Produkte und Systeme, wenn alle Anweisungen, Hinweise und Sicherheitshinweise aus diesem Dokument beachtet werden.

Bevor Sie Arbeiten am Fahrzeug (Reparatur, Austausch eines Gerätes, Diagnose etc.) vornehmen, müssen Sie Folgendes sicherstellen:

Nur geschultes und qualifiziertes Fachpersonal darf Arbeiten am Fahrzeug vornehmen.

Leisten Sie den Vorgaben und Anweisungen des Fahrzeugherstellers unbedingt Folge.

Halten Sie die Unfallverhütungsvorschriften des Betriebes sowie nationale Vorschriften ein.

Tragen Sie, soweit erforderlich, geeignete Schutzkleidung.

Der Arbeitsplatz muss trocken sowie ausreichend beleuchtet und belüftet sein.

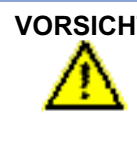

VORSICHT Verletzungsgefahr durch rollendes Fahrzeug!

Verletzungsgefahr durch Bremsbetätigung, während Arbeiten am Fahrzeug vorgenommen werden.

- Stellen Sie sicher, dass das Getriebe auf "Neutral" geschaltet und die Handbremse betätigt ist.
- Sichern Sie das Fahrzeug gegen Wegrollen mit Unterlegkeilen.
- Befestigen Sie sichtbar einen Hinweis am Lenkrad, auf dem steht, dass Arbeiten am Fahrzeug durchgeführt werden und die Bremse nicht betätigt werden darf.

Eine Kurzanleitung zur Bedienung des SmartBoards steht mit der Druckschrift "SmartBoard Bedienungsanleitung" unter der WABCO-Nummer 815 xx0 138 3 zur Verfügung.

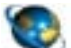

#### SmartBoard Bedienungsanleitung

Rufen Sie im Internet die Seite www.wabco-auto.com auf. Klicken Sie auf Produktkatalog INFORM => Index. Geben Sie SmartBoard in das Suchfeld ein. Klicken Sie auf den Start Button.

WARCO

## 1.1 Maßnahmen zur Vermeidung von elektrostatischen Aufladungen und unkontrollierten Entladungen (ESD)

#### Beachten Sie bei Konstruktion und Bau des Fahrzeugs:

– Verhindern Sie Potentialunterschiede zwischen Komponenten (z. B. Achsen) und Fahrzeugrahmen (Chassis). Stellen Sie sicher, dass der Widerstand zwischen metallischen Teilen der Komponenten zum Fahrzeugrahmen geringer als 10 Ohm ist (< 10 Ohm).

Verbinden Sie bewegliche oder isolierte Fahrzeugteile wie Achsen elektrisch leitend mit dem Rahmen.

- Verhindern Sie Potentialunterschiede zwischen Motorwagen und Anhänger. Stellen Sie sicher, dass auch ohne Kabelverbindung zwischen metallischen Teilen von Motorwagen und angekoppeltem Anhänger eine elektrisch leitfähige Verbindung über die Kupplung (Königszapfen, Sattelplatte, Klaue mit Bolzen) hergestellt wird.
- Verwenden Sie bei der Befestigung der ECUs am Fahrzeugrahmen elektrisch leitende Verschraubungen.
- Verwenden Sie nur Kabel nach WABCO Spezifikation bzw. WABCO Originalkabel.
- Verlegen Sie Kabel möglichst in metallischen Hohlräumen (z. B. innerhalb der U-Träger) oder hinter metallischen und geerdeten Schutzblenden, um Einflüsse von elektromagnetischen Feldern zu minimieren.
- Vermeiden Sie die Verwendung von Kunststoffmaterialien, wenn dadurch elektrostatische Ladungen entstehen könnten.

#### Beachten Sie bei Reparatur und Schweißarbeiten am Fahrzeug:

- Klemmen Sie sofern im Fahrzeug verbaut die Batterie ab.
- Trennen Sie die Kabelverbindungen zu Geräten und Komponenten und schützen Sie Stecker und Anschlüsse vor Schmutz und Feuchtigkeit.
- Verbinden Sie beim Schweißen die Masseelektrode immer direkt mit dem Metall neben der Schweißstelle, um magnetische Felder und Stromfluss über Kabel oder Komponenten zu vermeiden.

Achten Sie auf gute Stromleitung, indem Sie Lack oder Rost rückstandslos entfernen.

– Verhindern Sie beim Schweißen Wärmeeinwirkung auf Geräte und Kabel.

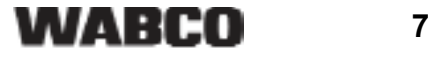

## 2 Einleitung

Die Überwachung einer weiten Bandbreite von Anhängerfunktionen ist zur Steigerung der Leistungsfähigkeit im Speditionsbetrieb und zur Reduzierung der Kosten der Fahrzeugflotte unerlässlich.

Als Kombination mehrerer Kontroll- und Anzeigegeräte in einem einzigen, leicht zu handhabenden Multifunktionssystem trägt das SmartBoard dazu bei, Anhängefahrzeuge sicherer und effektiver zu machen.

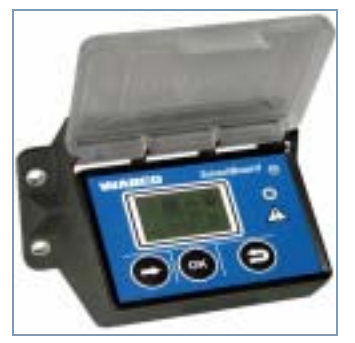

Abb. 2-1: SmartBoard

Das SmartBoard vereint die folgenden Funktionen:

- Anzeige der gefahrenen Kilometer (auch ohne Spannungsversorgung durch den Motorwagen)
- Bedienung der Wegfahrsperre
- Anzeige des Bremsbelagverschleißes (in Verbindung mit WABCO BVA)
- Anzeige der aktuellen Achslast
- Anzeige des Reifendrucks (in Verbindung mit WABCO IVTM)
- Anzeige von Diagnose- und Systemmeldungen
- Bedienung der elektronischen Luftfederung (in Verbindung mit Trailer EBS E)
- Bedienung der Liftachse(n)
- Bedienung Entspannungsfunktion
- Bedienung der Bremslösefunktion
- Bedienung der Fertigerbremse
- Anzeige der Fahrzeugneigung
- Bedienung von frei konfigurierbaren GIO Funktionen

• Anzeige ausgewählter Betriebsdaten (ODR) und Messwerte der Bremsanlage Damit dient es als universelles Informations- und Kontrollsystem zur Realisierung eines wirtschaftlichen Betriebes von Anhängefahrzeugen.

Folgende separate Anzeige- und Bedieneinheiten können durch den Einsatz eines SmartBoard ersetzt werden:

- Kilometerzähler
- **Bremsbelaganzeige**
- Liftachs- und Anfahrhilfeschalter
- Achslastanzeige
- ECAS Bedienbox bzw. -einheit
- **Entspannungsfunktion**
- **Bremslösefunktion**
- **Fertigerbremse**

**WABCO** 

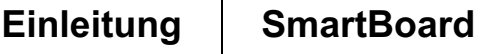

Das SmartBoard ist für die Montage am Fahrzeugrahmen außen mit Anbindung an Trailer EBS D oder E vorgesehen.

## 2.1 SmartBoard für ADR (GGVS) Fahrzeuge

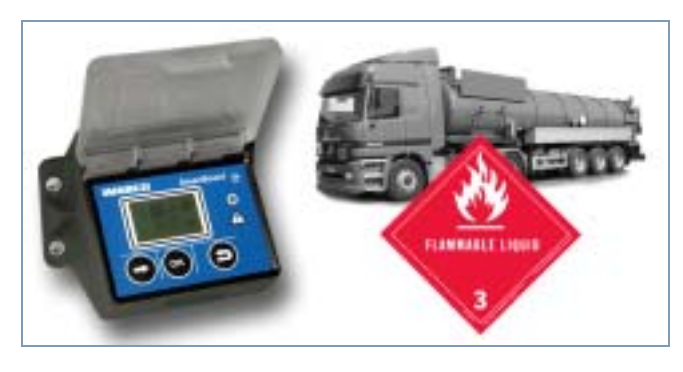

Um das SmartBoard und seine Vorteile auch in Gefahrgut-Anhängefahrzeugen nutzen zu können, hat WABCO eine weitere Version des SmartBoards entwickelt. Unter der Produktnummer 446 192 111 0 steht eine für ADR Fahrzeuge geeignete Version des SmartBoards zur Verfügung.

Die Bedienung ist identisch mit der Standard-Version, jedoch sind einige Funktionen durch den batterielosen Betrieb des SmartBoards eingeschränkt:

- Keine Datum- und Zeit-Funktion. Deshalb kann keine Speicherung von Meldungen erfolgen.
- Es wird der Kilometerstand des Trailer EBS angezeigt. Der interne Kilometerzähler ist nicht in Funktion.
- Die Anzeige von Informationen auf dem Display erfolgt, wenn das Anhängefahrzeug mit Strom versorgt ist.

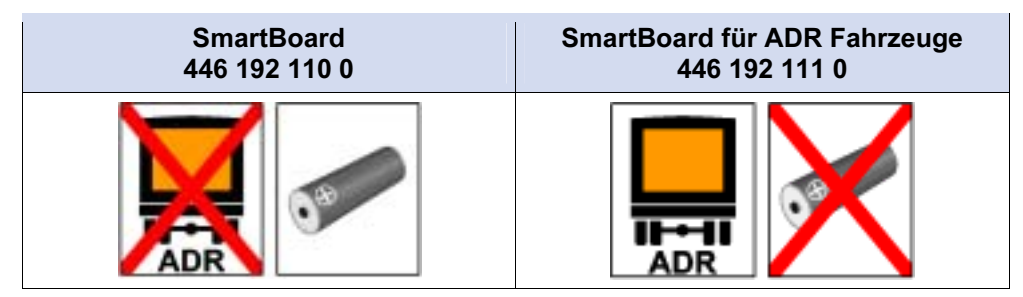

Tabelle: 2-1: Versionen des SmartBoards

Die Anschlussmaße und Kabelverbindung sind unverändert. Der Einbau erfolgt entsprechend des Gutachtens TUEH - TB 2007 - 132.00. Das Gutachten ist im Internet unter www.wabco-auto.com im Produktkatalog INFORM per Produktnummer oder Index-Wörter "SmartBoard" oder "Gutachten" verfügbar.

## 3 Systembeschreibung

## 3.1 Systemkonfiguration

Das SmartBoard wird standardmäßig zusammen mit Trailer EBS betrieben und zeigt die von Trailer EBS übermittelten Daten an.

Das SmartBoard wird mit Trailer EBS verbunden. Das Reifendrucküberwachungssystem IVTM und die BVA (Bremsbelagverschleißanzeige) sind wiederum mit Trailer EBS verbunden und übertragen ihre Daten somit über das Trailer EBS an das SmartBoard.

Der Kilometerzähler wird vom Trailer EBS gespeist. Um den internen Kilometerzähler des SmartBoards unabhängig von der Funktion des Trailer EBS D (auch ohne ABS-Steckverbindung zum Motorwagen) zu betreiben, muss das SmartBoard mittels Y-Kabel an den Radsensor direkt angeschlossen. Bei Anbindung an Trailer EBS E ist dies nicht erforderlich: das Signal des Radsensors wird auch ohne Stromversorgung durch den Motorwagen direkt dem SmartBoard übermittelt.

Die Steuerung der Luftfederungsfunktionen (z. B. Heben & Senken der Liftachse, des Chassis) setzt die entsprechende Konfiguration von Trailer EBS E voraus.

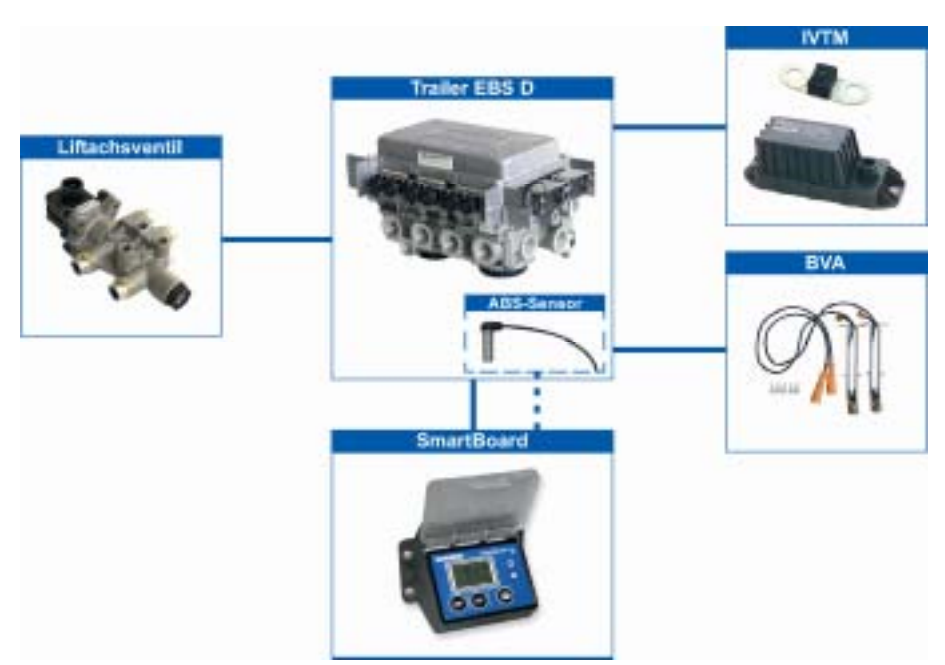

Abb. 3-1: Systemkonfiguration in Verbindung mit Trailer EBS D

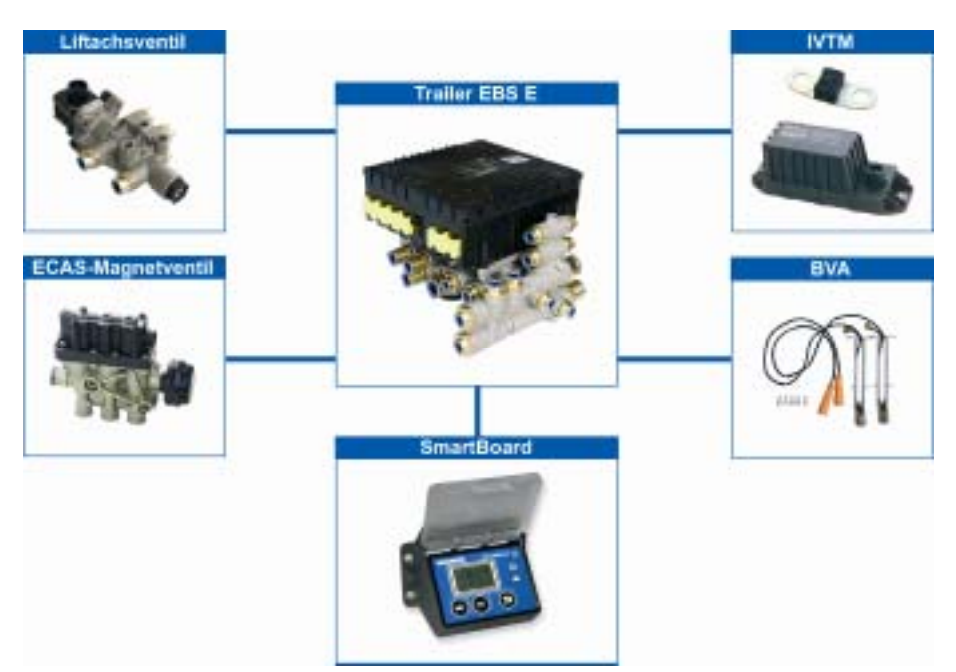

Abb. 3-2: Systemkonfiguration in Verbindung mit Trailer EBS E

## 3.2 Systemvoraussetzungen

Das SmartBoard ist ein Gerät zur Bedienung von Trailer EBS. Der Funktionsumfang des SmartBoards ist deshalb abhängig von der Version des Trailer EBS und den verbauten Komponenten. So wird z. B. zum Anzeigen des Bremsbelagverschleißes das WABCO System BVA benötigt. Das SmartBoard erkennt die verbauten Komponenten automatisch und stellt die zur Verfügung stehenden Funktionen als Menüsymbol dar.

Steht das System oder die Komponente, aus dem die Informationen ermittelt werden oder das mit dem SmartBoard angesteuert wird, nicht zur Verfügung, wird das entsprechende Menüsymbol nicht angezeigt.

Das SmartBoard wird zusammen mit Trailer EBS D oder E ab der Generation D Premium (480 102 014 0) verwendet.

Die Software-Version des SmartBoards wird im Menü <Extras> <System Info> <SmartBoard> angezeigt (siehe Seite 32). Bei der ADR Version des SmartBoards stehen einige Funktionen nicht zur Verfügung (siehe Kapitel 2.1 "SmartBoard für ADR (GGVS) Fahrzeuge", Seite 9).

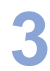

3 SmartBoard

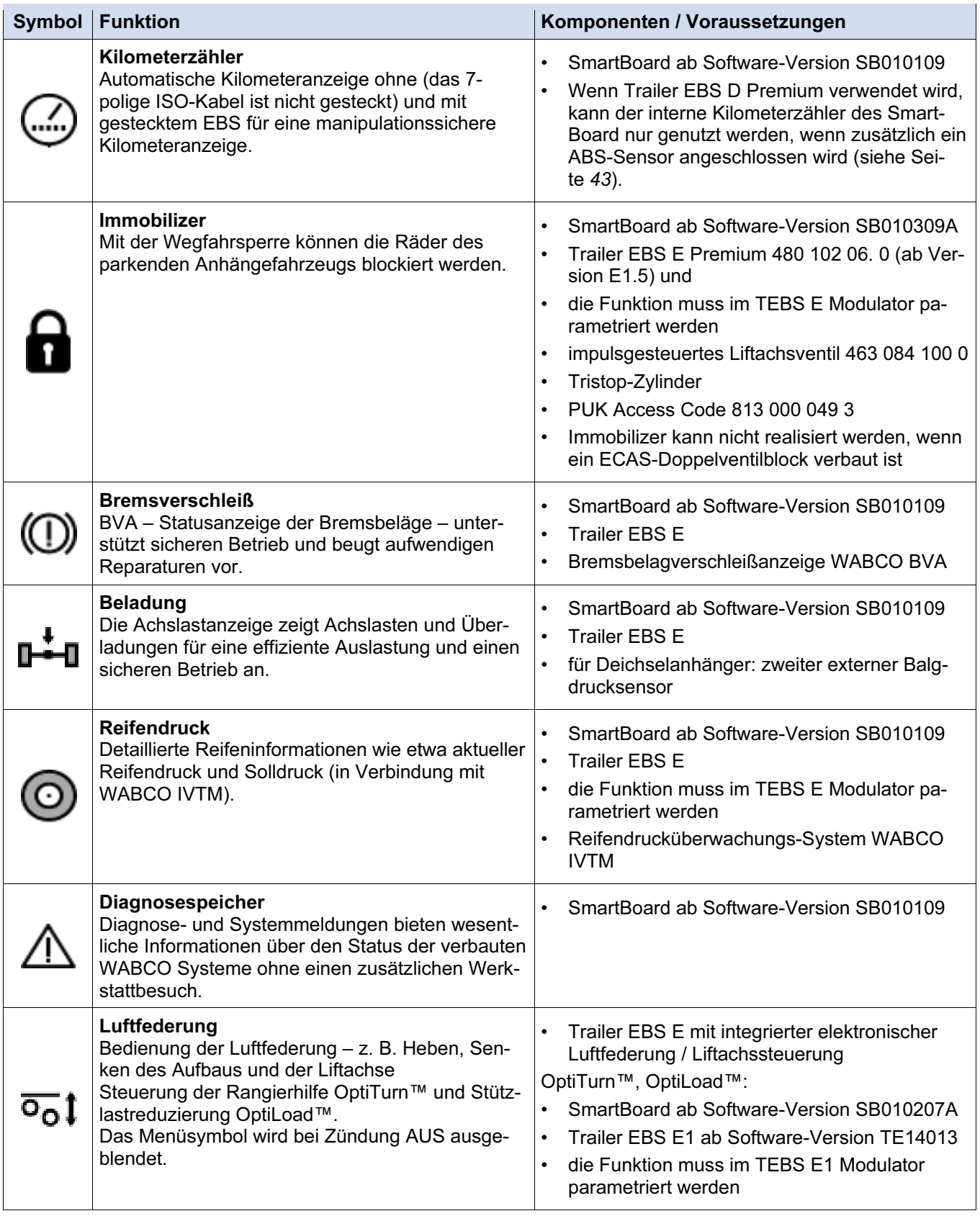

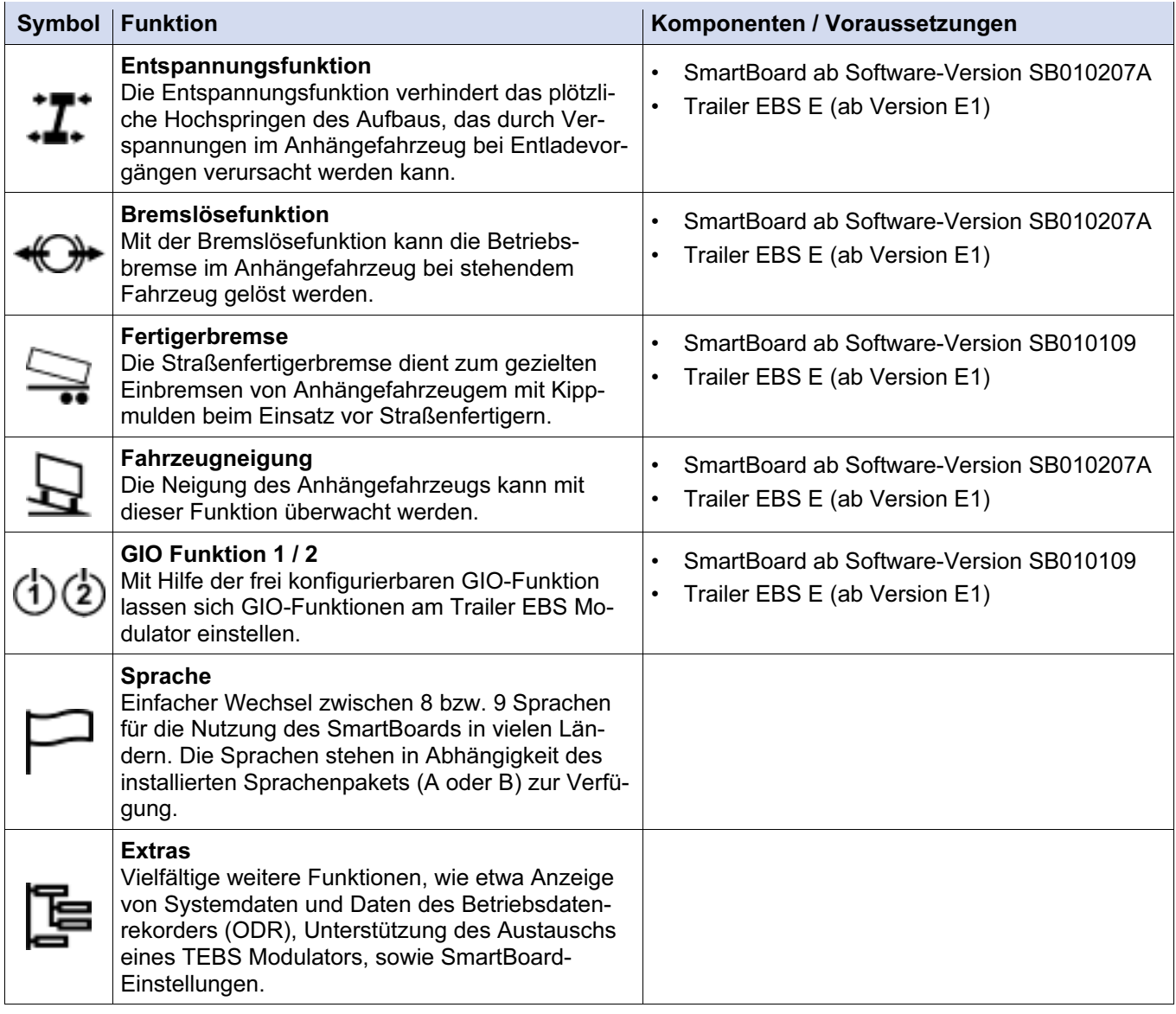

Weil das Display unterhalb –20° C unleserlich werden kann, empfiehlt WABCO den Einsatz des SmartBoards nur in Regionen mit Temperaturbereichen von über – 20° C.

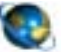

п

#### Trailer EBS E Systembeschreibung

Rufen Sie im Internet die Seite www.wabco-auto.com auf. Klicken Sie auf Produktkatalog INFORM => Index. Geben Sie Trailer EBS E in das Suchfeld ein. Klicken Sie auf den Start Button.

**SmartBoard** 

## 4 Bedienung und Funktionen

In den folgenden Kapiteln wird die Bedienung der einzelnen Funktionen sowie weitere Eigenschaften des SmartBoard beschrieben.

#### 4.1 Ein- / Ausschalten

Voraussetzung für die Nutzung des SmartBoards ist die Spannungsversorgung über die 5polige oder 7polige Steckverbindung nach ISO 7638 oder eine am Trailer EBS E-Modulator angeschlossene Akkuversorgung.

Das SmartBoard kann jedoch auch ohne gesteckte ISO 7638 Verbindung benutzt werden. Dabei wird das SmartBoard durch die interne Batterie mit Spannung versorgt (nicht in der ADR Version 446 192 111 0).

Das SmartBoard wird eingeschaltet, indem eine beliebige Taste länger als zwei Sekunden gedrückt wird.

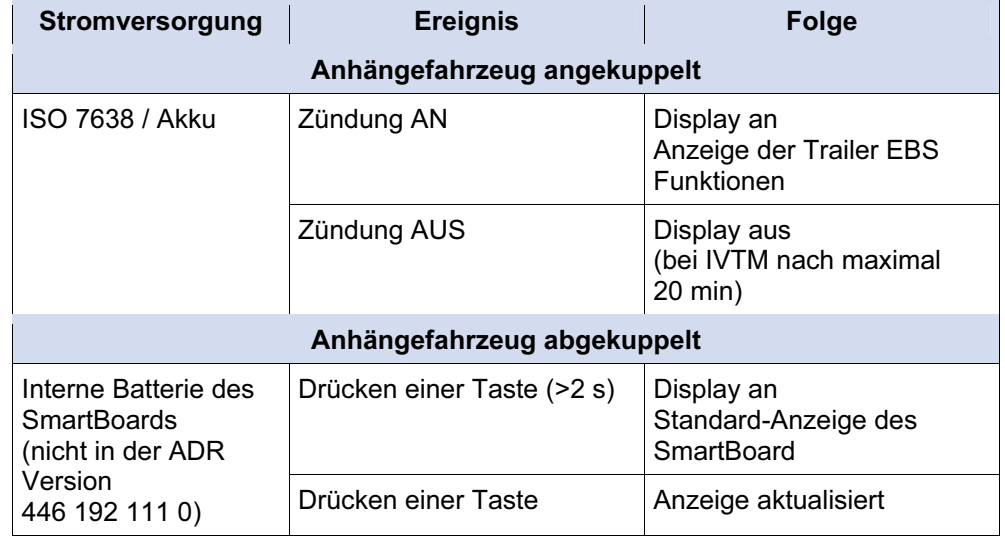

Tabelle: 4-1: Ein- und Ausschalten

Das SmartBoard schaltet sich bei Ausschalten der Zündung selbsttätig nach den in der folgenden Tabelle dargestellten Zeiten aus.

Die Hintergrundbeleuchtung schaltet sich selbsttätig nach 30 Sekunden ohne Benutzeraktivität oder bei Erreichen einer Geschwindigkeit von mehr als 10 km/h aus.

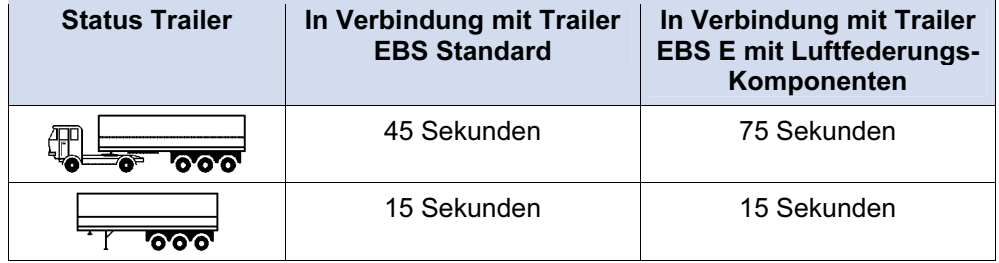

Tabelle: 4-2: Ausschaltzeiten

## 4.2 Tastenbelegung

Die Tasten sind innerhalb der gesamten Menüstruktur einheitlich mit derselben Funktion belegt.

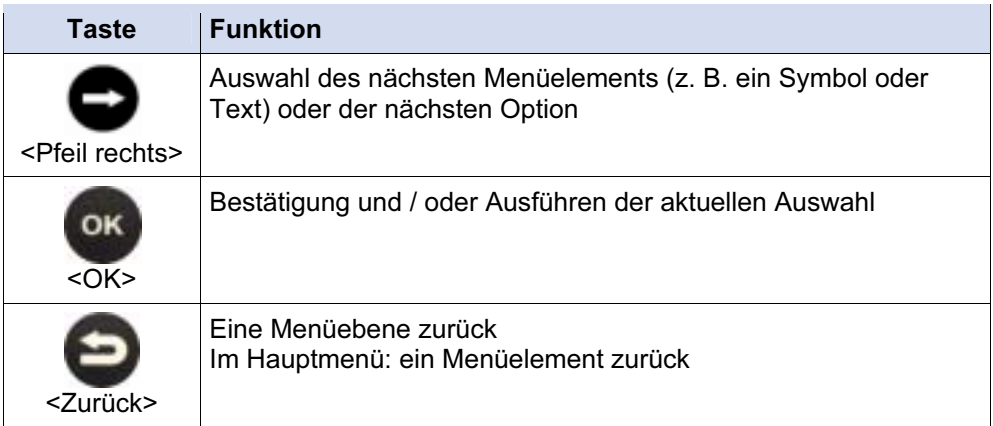

Tabelle: 4-3: Standard-Tastenbelegung

#### Ausnahmen

Ausnahmen von der Standard-Tastenbelegung gibt es in verschiedenen Funktionsgruppen, zum Beispiel bei Bedienung Immobilizers, des Luftfederungssystems und den Einstellungen.

Bei diesen Ausnahmen wird die Funktion der einzelnen Tasten im unteren Teil des Displays dargestellt.

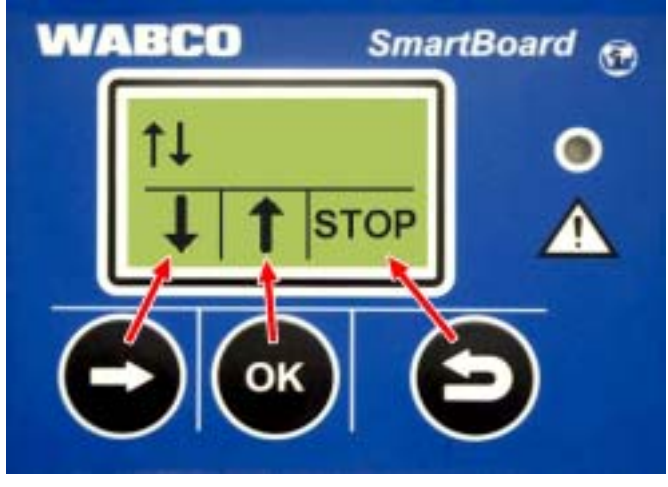

Abb. 4-1: Tastenbelegung bei Bedienung der Luftfederung

Bei Ausnahmen von der Standard-Tastenbelegung zeigen die Symbole im unteren Teil des Displays die Funktionen der entsprechenden darunter befindlichen Tasten und nicht den aktuellen Status.

## 4.3 Menüstruktur

Die Menüstruktur ist einfach und übersichtlich angelegt. Hauptfunktionen sind von der obersten Menü-Ebene aus erreichbar und werden durch Symbole dargestellt. Durch Symbole wird eine Verständlichkeit unabhängig von der eingestellten Sprache erreicht.

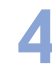

4 SmartBoard

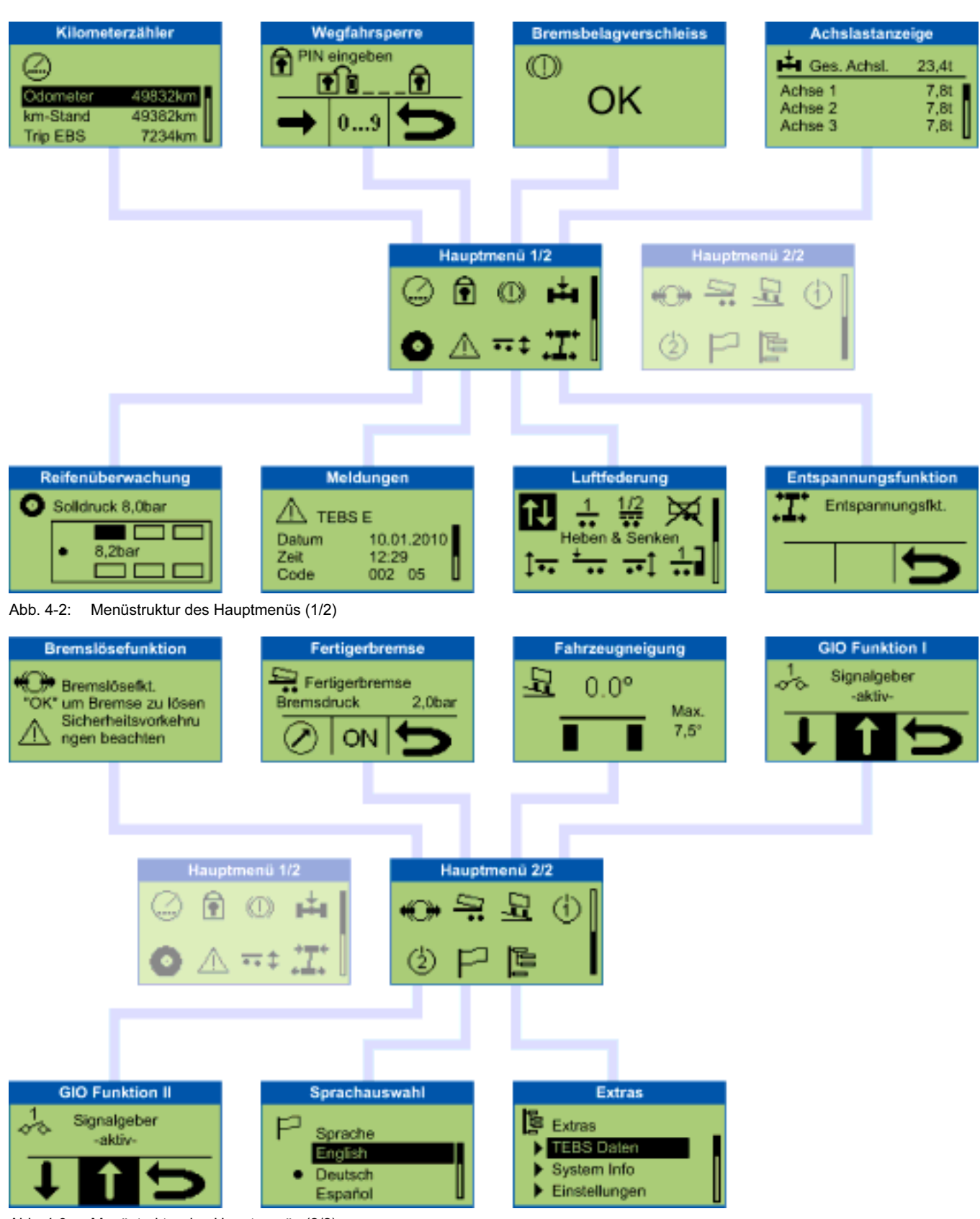

## 4.4 Funktionen

Das SmartBoard beinhaltet umfangreiche Funktionen, die über Symbole im Hauptmenü aufgerufen werden können. In den folgenden Kapiteln werden die einzelnen Funktionen beschrieben.

Es gelten folgende Regeln:

- Steht das System, aus dem die Informationen ermittelt werden, nicht zur Verfügung, wird das entsprechende Menüsymbol nicht dargestellt.
- Bei abgestelltem Fahrzeug werden die zuletzt gespeicherten Werte angezeigt. Diese können von den aktuellen Werten abweichen (z. B. die Reifendrücke, wenn eine Leckage vorhanden ist).

Für eine Übersicht, welche Funktionen in Verbindung mit Trailer EBS D bzw. E zur Verfügung stehen, siehe Kapitel 3.2 "Systemvoraussetzungen", Seite 11.

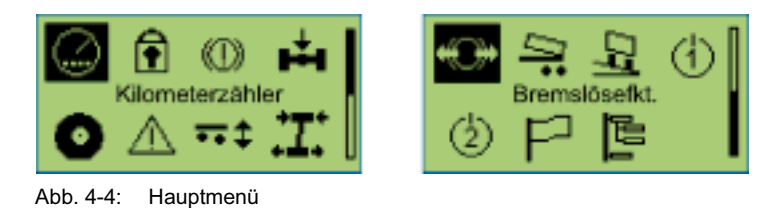

#### 4.4.1 Kilometerzähler

In dieser Funktionsgruppe wird der Kilometerstand aus dem Trailer EBS und aus dem SmartBoard angezeigt.

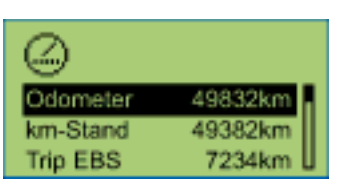

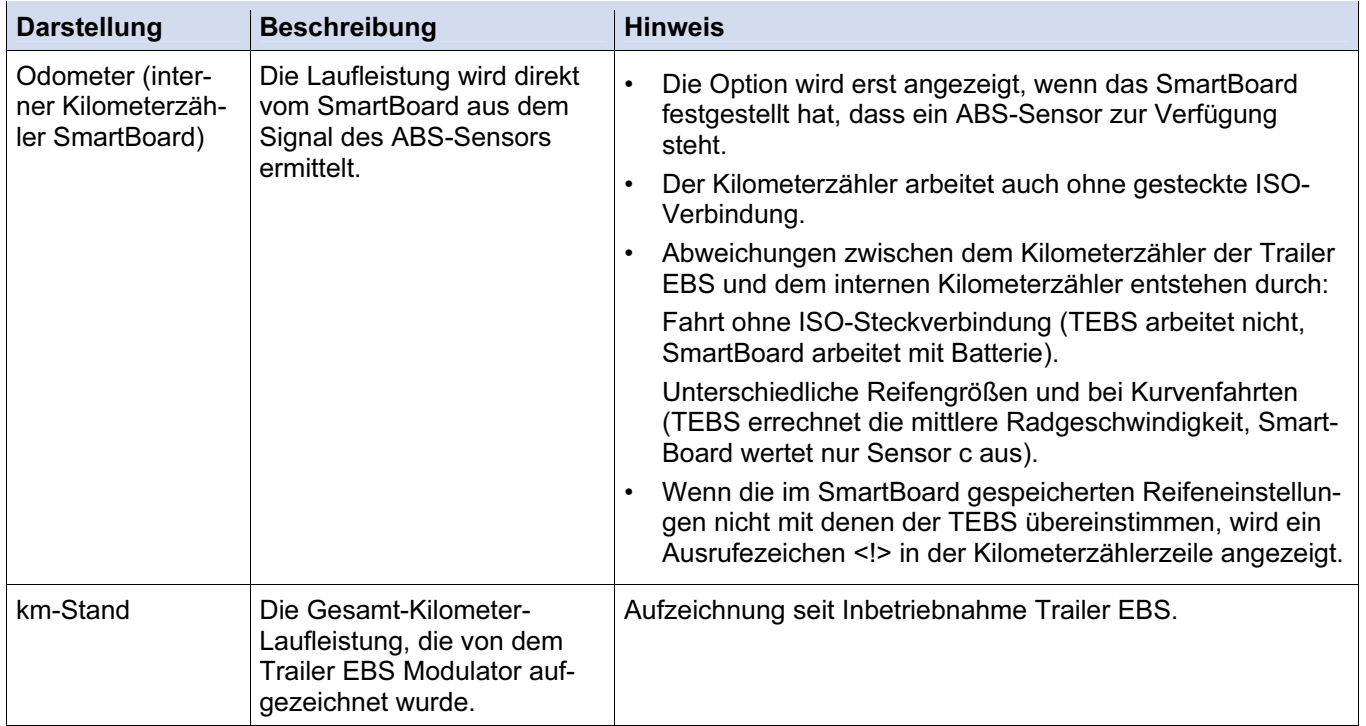

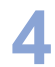

**SmartBoard** 

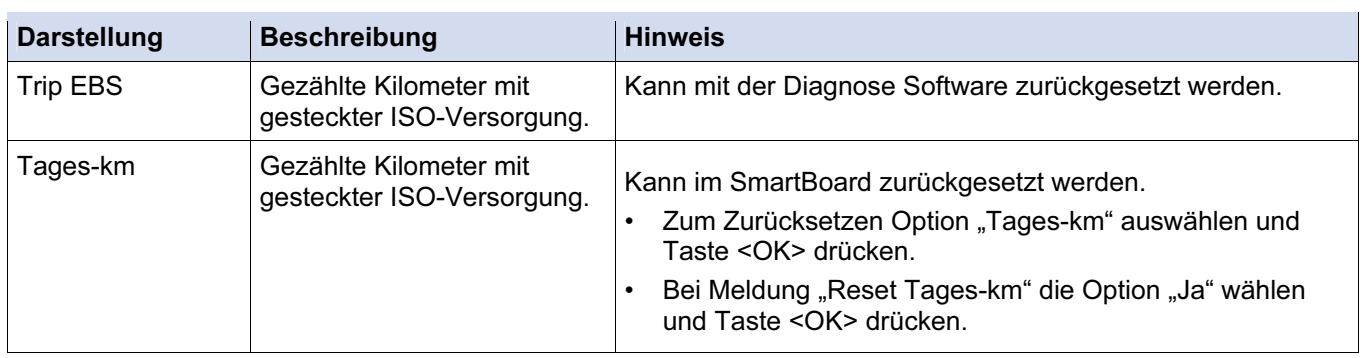

#### 4.4.2 Immobilizer

Der Immobilizer ist eine Wegfahrsperre zur Reduzierung des Diebstahlrisikos. Die Funktion kann mit Eingabe eines eigen festgelegten PIN-Schlüssels über das SmartBoard aktiviert bzw. deaktiviert werden.

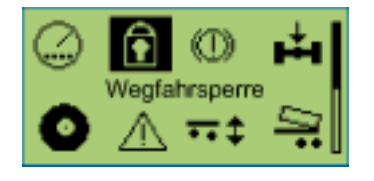

#### Freischalten

Zum erstmaligen Freischalten ist für jedes Fahrzeug ein PUK notwendig. Dafür benötigen Sie das Dokument "PUK Access Code 813 000 049 3" mit einer individuellen Gutscheinnummer (Voucher-Code). Mit diesem Voucher-Code können Sie im Internet unter www.wabco-auto.com/immobilizer den PUK beantragen.

Die Aufgabe des PUK ist:

- Freischaltung der Immobilizer-Funktion im TEBS E Modulator
- Festlegen / Ändern des Benutzer-PINs
- Masterschlüssel, um auch ohne PIN das Fahrzeug freizugeben

Der PUK ist nur dem Endbenutzer vorbehalten. Gehen Sie mit dem PUK sorgfältig um und schützen Sie diesen vor dem Zugriff Dritter und unbefugter Personen. Bewahren Sie den PUK an einem sicheren Ort auf. WABCO übernimmt keine Verantwortung für den Verlust oder Missbrauch des PUK.

- Wählen Sie das Menu <Extras> <Einstellungen> <neue PIN> <mit PUK>.
- Geben Sie den PUK ein.
- Definieren Sie eine PIN und geben diese ein.
- Bestätigen Sie die PIN durch erneute Eingabe.
- Bei erfolgreicher Freischaltung erscheint eine Bestätigung im Display.

Bedienung

Vor Deaktivierung der Wegfahrsperre muss die Parkbremse (roter Knopf des PREV) des Anhängers aktiviert werden.

Bei Trailer EBS ab Generation E2 muss bei Deaktivierung der Wegfahrsperre die Parkbremse des Zugfahrzeugs aktiviert sein und Bremsdruck am gelben Kupplungskopf anliegen.

Wenn die PIN 5mal falsch eingegeben wurde, ist die erneute PIN-Eingabe erst nach 10 Sekunden Verzögerung möglich. Mit jeder weiteren Falscheingabe verdoppelt

WABCO

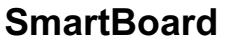

sich diese Verzögerung. Nach 20 Falscheingaben ist die Funktion gesperrt und muss mittels des PUK erneut freigeschaltet werden.

- Wählen Sie das Menü <Wegfahrsperre>.
- Geben Sie die selbst festgelegte PIN ein.
	- Taste <OK>: Auswahl der Zahl 0 … 9

Taste <Pfeil rechts>: Weiterspringen zur nächsten Ziffernstelle.

Taste <Zurück>: Bestätigen der Eingabe

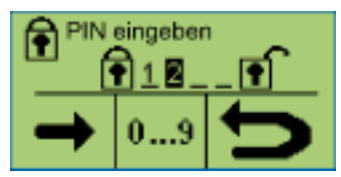

→ Nach Eingabe der korrekten PIN erscheint ein Bestätigungsfenster.

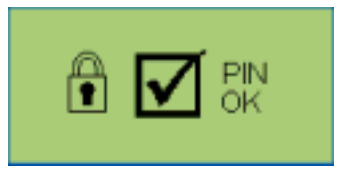

Wenn das Fahrzeug abgeschlossen wurde, erscheint das Fenster "Aktivierte Wegfahrsperre". Zusätzlich wird dem Fahrer durch dauerhaftes Blinken der gelben Warnlampe im Zugfahrzeug (bei Zündung AN) die aktivierte Wegfahrsperre signalisiert.

Wenn das Fahrzeug aufgeschlossen wurde, erscheint das Fenster "Deaktivierte Wegfahrsperre.

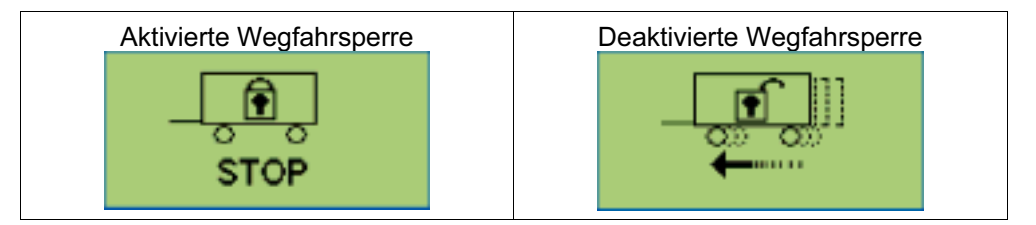

#### Notlösefunktion

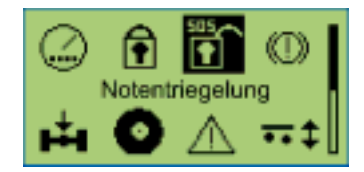

Das Menü "Notlösefunktion" erscheint, wenn die Funktion im TEBS E Modulator parametriert und aktiviert ist.

Die Notlösefunktion ist für drei Lösevorgänge festgelegt. Nach Verbrauch der Vorgänge ist ein Deaktivieren der Wegfahrsperre nur noch über PIN-Eingabe möglich. Nach erneuter korrekter PIN-Eingabe wird der Zähler der Notlösefunktion erneut auf drei heraufgesetzt.

- Wählen Sie das Menü <Notentriegelung>.
- Drücken Sie die Taste <OK> zum Notentriegeln des Fahrzeugs.

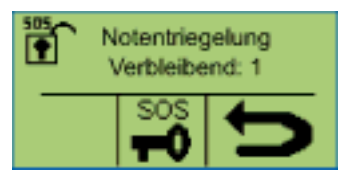

**SmartBoard** 

- Ein Bestätigungsmeldung erscheint.

Solange die Wegfahrsperre über die Notlösefunktion deaktiviert ist, wird das entsprechende Icon im Hauptmenü ausgeblendet. Wird das Fahrzeug für eine Zeit von >60 Sekunden angehalten, wird die Wegfahrsperre erneut aktiviert.

#### 4.4.3 Bremsbelagverschleißanzeige (BVA)

In dieser Funktionsgruppe wird der Status der BVA angezeigt.

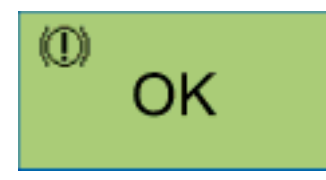

Wenn ein Bremsbelag die Verschleißgrenze (2 mm Restbelagstärke) erreicht hat, blinken Warn-LED und das Menüsysmbol für diese Funktionsgruppe im Hauptmenü.

Meldungen werden mittels Warn-LED und blinkendem Menüsymbol nur ausgegeben, wenn die Funktion "Event LED" aktiviert ist (siehe Seite 33).

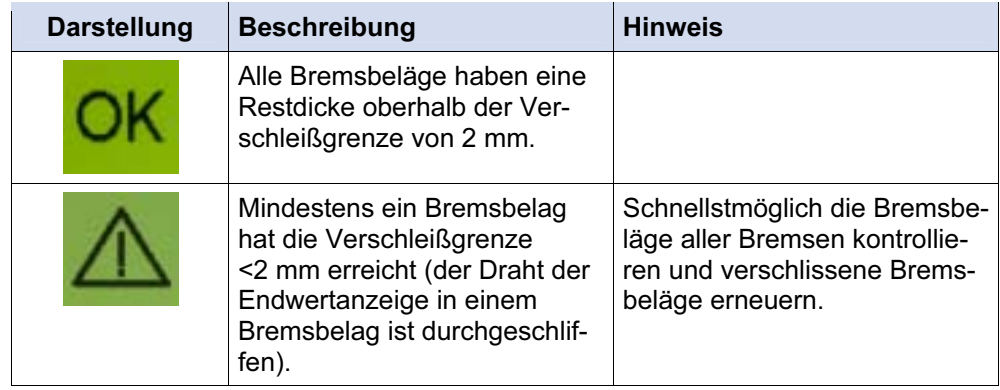

#### 4.4.4 Achslastanzeige

In dieser Funktionsgruppe werden Informationen über die Achslasten angezeigt.

Beispiel: Sattelanhänger

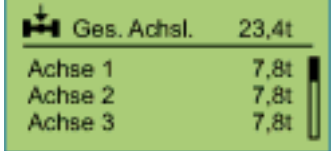

Zusätzlich kann eine Meldung im Display angezeigt werden. Die Warnschwellen dieser Meldung können im SmartBoard eingestellt werden.

WABCO-Vorschlag für einen 3-Achs-Sattelanhänger mit je 9 t Achslast.

- Die erste Warnschwelle wird auf 8 t Achslast eingestellt: Bei einer Achslast von 8 t blinkt das Menüsymbol "Achslast" im Display. Der Fahrer wird darauf hingewiesen, dass die weitere Beladung kritisch ist.
- Die zweite Warnschwelle wird auf 9 t Achslast eingestellt: Bei einer Achslast von mehr als 9 t blinkt die rote Warn-LED und das Menüsymbol "Achslast" im Display.

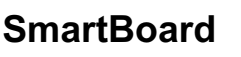

Der Fahrer wird auf Überladung hingewiesen (siehe Kapitel 4.5 "Ausgabe von Meldungen", Seite 38).

Das SmartBoard wird mit eingestellten Werten von je 15 t für die erste und zweite Warnschwelle ausgeliefert. Die Warnschwellen sind damit nicht aktiviert.

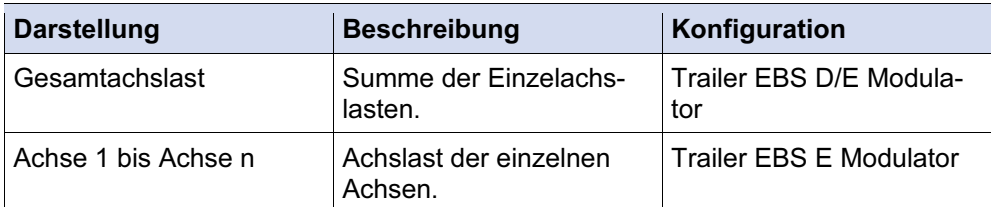

Die Achslastinformationen werden bei Deichselanhängern nur angezeigt, wenn ein zweiter Drucksensor verbaut ist. Bei Sattelanhängern mit Liftachse muss die Liftachse an den Trailer EBS Modulator angeschlossen sein.

#### 4.4.5 Reifendrucküberwachung

In dieser Funktionsgruppe werden die Reifendrücke für einzelne Reifen, der Reifensolldruck und die Konfiguration angezeigt.

Mit Taste <Pfeil rechts> wird zwischen den einzelnen Reifen umgeschaltet.

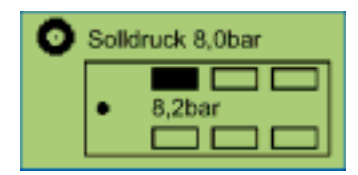

Wenn ein Reifendruck ungenügend ist, blinkt das Reifensymbol.

Wenn ein Reifen einen Fehler aufweist, blinken die Warn-LED und das Menüsysmbol für diese Funktionsgruppe im Hauptmenü.

Meldungen werden mittels Warn-LED und blinkendem Menüsymbol nur ausgegeben, wenn die Funktion "Event LED" aktiviert ist (siehe Seite 33).

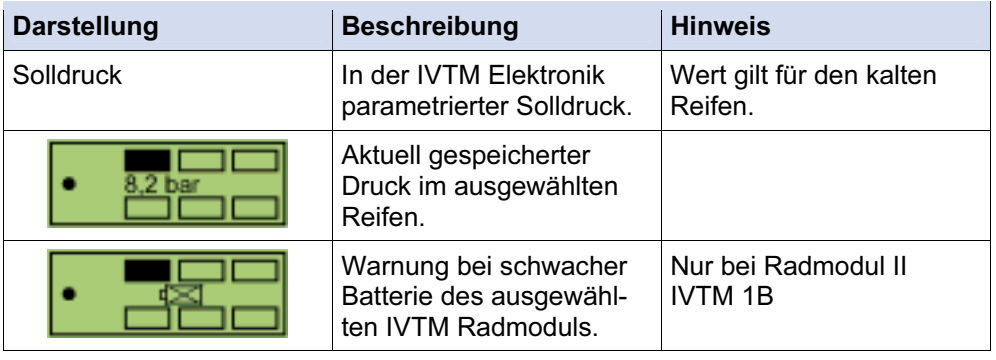

Das Reifendruck-Überwachungssystem IVTM steht für die Neukonzeption von Fahrzeugen nicht mehr zur Verfügung.

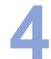

#### 4.4.6 Meldungen

In dieser Funktionsgruppe werden die Meldungen der zur Verfügung stehenden Systeme angezeigt. Folgende Systeme können Meldungen ausgeben:

- Trailer EBS D und E
- IVTM

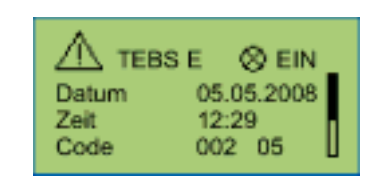

Meldungen werden mittels Warn-LED und blinkendem Menüsymbol nur ausgegeben, wenn die Funktion "Event LED" aktiviert ist (siehe Seite 33).

Es werden erst die aktuellen und dann die nicht aktuellen Meldungen angezeigt. Wenn eine aktuelle Meldung vorliegt, blinkt das Menüsysmbol für diese Funktionsgruppe im Hauptmenü und die Warn-LED blinkt ebenfalls.

Bei der ADR Version ist die interne Uhr nicht aktiv. Es erfolgen keine Uhrzeiteinträge im Betriebsdatenspeicher ODR und im Diagnosespeicher.

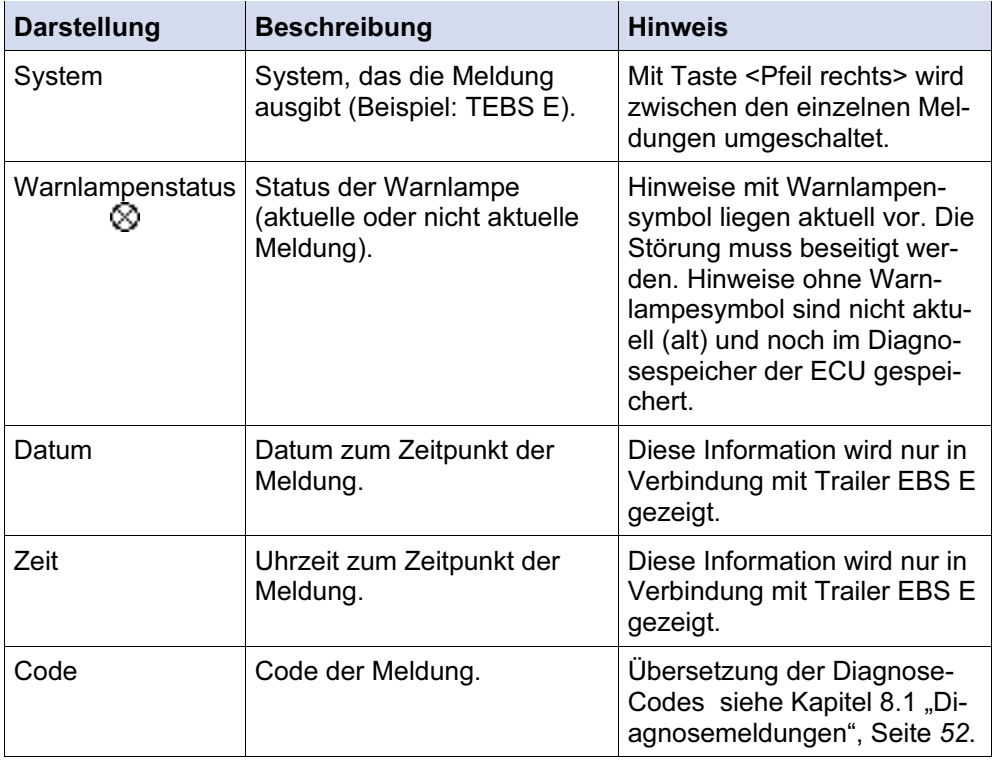

#### 4.4.7 Luftfederung

In dieser Funktionsgruppe stehen Funktionen zur Bedienung des Luftfedersystems zur Verfügung.

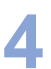

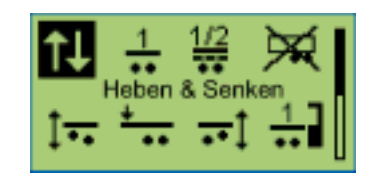

Die Funktionsgruppe Luftfederung ist nur verfügbar, wenn die integrierte elektronische Luftfederung der Trailer EBS E verbaut ist.

Mit Taste <Pfeil rechts> wird zwischen den einzelnen Funktionen umgeschaltet und mit Taste <OK> ausgewählt.

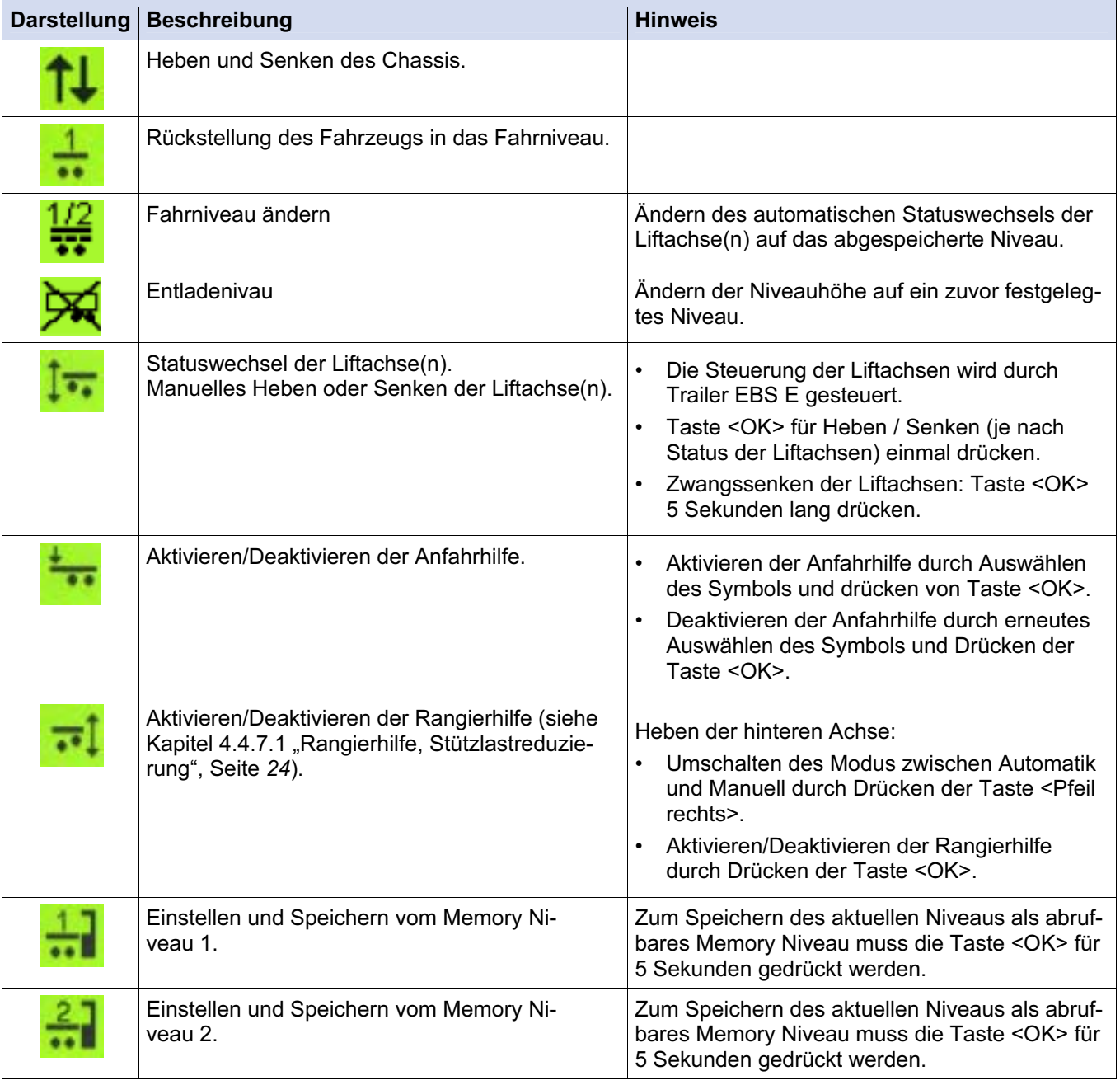

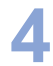

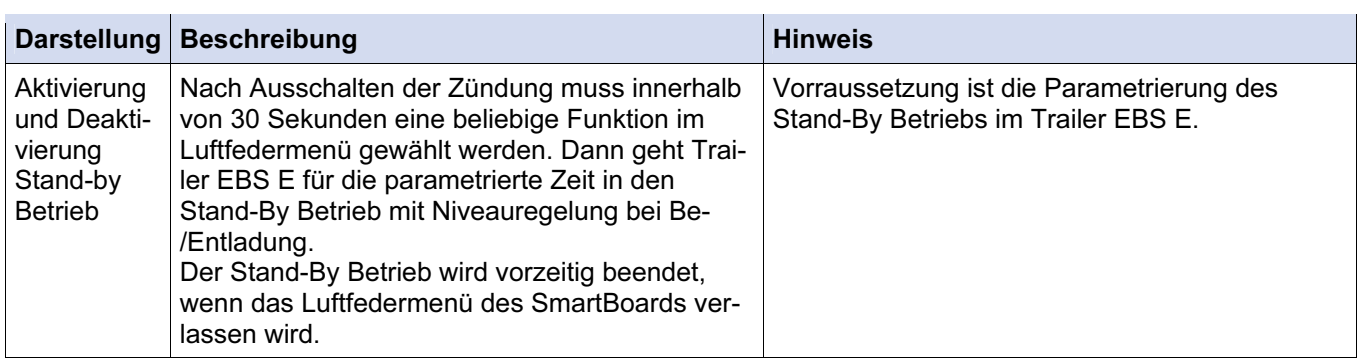

#### 4.4.7.1 Rangierhilfe, Stützlastreduzierung

#### Rangierhilfe OptiTurn™

Die Rangierhilfe OptiTurn™ verbessert die Fähigkeit der LKW-Sattelanhänger-Kombination, Kurven und Kreisverkehre zu durchfahren und vor Laderampen zu manövrieren.

Das Durchfahren von engen Straßen, Kurven und Kreisverkehren verursacht hohen Reifenverschleiß und Schäden an den Reifenflanken durch Bordsteine. Außerdem erschwert begrenzter Platz vor Laderampen das Manövrieren des Lastzuges.

OptiTurn™ erkennt automatisch enge Kurven und Kreisverkehre und entlastet oder hebt die dritte Achse des Sattelanhängers. Dadurch wird der Wendekreis des Lastzuges verkleinert und die Manövrierfähigkeit verbessert. Außerdem werden das Radieren der Räder auf der Straße sowie Beschädigungen der Reifenflanken durch Bordsteine verhindert. Nach Durchfahrt der Kurve wird die entlastete oder angehobene Achse wieder in die Ausgangsposition gebracht.

OptiTurn™ kann eine kostengünstige Alternative zu Lenkachsen sein.

#### Nutzen von OptiTurn™:

- Reduzierung von Reifenverschleiß und Reifenflankenschäden
- Verbesserung der Manövrierfähigkeit des Lastzuges
- Einfacheres Durchfahren von Kurven und Kreisverkehren
- Reduzierung der Achsverspannung
- Ist in vielen Fällen eine Alternative zu Lenkachsen

#### Stützlastreduzierung OptiLoad™

Die Stützlastreduzierung OptiLoad™ verteilt automatisch das Gewicht der Ladung auf die tragenden Achsen der LKW-Sattelanhänger-Kombination, ohne dass eine Verschiebung der Ladung im Sattelanhänger erforderlich ist.

Wird eine Anhängerladung an mehrere Lieferadressen verteilt, kann es zu einer ungleich verteilten Restbeladung auf dem Sattelanhänger kommen. Dabei kann die zulässige Achslast der LKW-Antriebsachse überschritten werden.

OptiLoad™ verteilt die Last durch gezielt geänderte Luftdrücke in den Luftfederbälgen des Sattelanhängers auf die LKW- und Sattelanhängerachsen neu, ohne dass die Position der Ladung auf dem Sattelanhänger verändert werden muss. Damit unterstützt OptiLoad™ den Fahrer, eine Überlastung der LKW-Antriebsachse zu verhindern.

OptiLoad™ ist für eine Beladung bis 24 Tonnen ausgelegt und arbeitet geschwindigkeitsunabhängig.

Die Verhinderung von Überlast auf der LKW-Antriebsachse hilft bei:

- Vermeidung von Beschädigungen an der LKW-Antriebsachse
- Verringerung von Reifenverschleiß

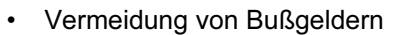

## Bedienung

Das Menü zur Steuerung der Rangierhilfe und Stützlastreduzierung wird über das Menü <Luftfederung>, Menüpunkt <Rangierhilfe> aufgerufen.

#### Manuelle Steuerung

Bei der manuellen Steuerung wird das SmartBoard als Schalter genutzt.

Mit der Taste <OK> wird die Funktion aktiviert bzw. deaktiviert.

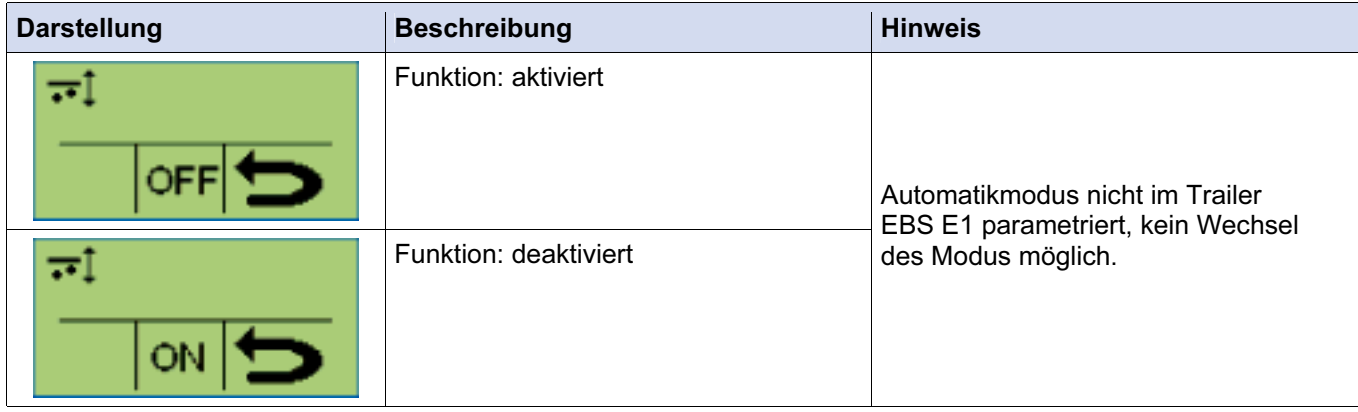

#### Steuerung der Funktionsautomatik

Ist im Trailer EBS E1 die Funktionsautomatik aktiviert, wird im SmartBoard im Menü <Rangierhilfe> das Icon "Auto" angezeigt:

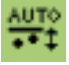

Mit der Taste <Pfeil rechts> wird der Modus "Automatik" aktiviert bzw. deaktiviert. Mit der Taste <OK> kann zusätzlich die Funktion manuell aktiviert werden um z. B. bei stehendem Fahrzeug die Funktion OptiLoad anzusteuern.

Die manuell aktivierte Funktion wird deaktiviert, wenn die im Trailer EBS E1 parametrierten Abstellwerte (Geschwindigkeit oder Balgdruck) erreicht werden oder die Zündung des Fahrzeugs neu gestartet wird.

Die Symbole im unteren Teil des Displays zeigen nicht den aktuellen Status, sondern die Funktion der entsprechenden darunter befindlichen Tasten.

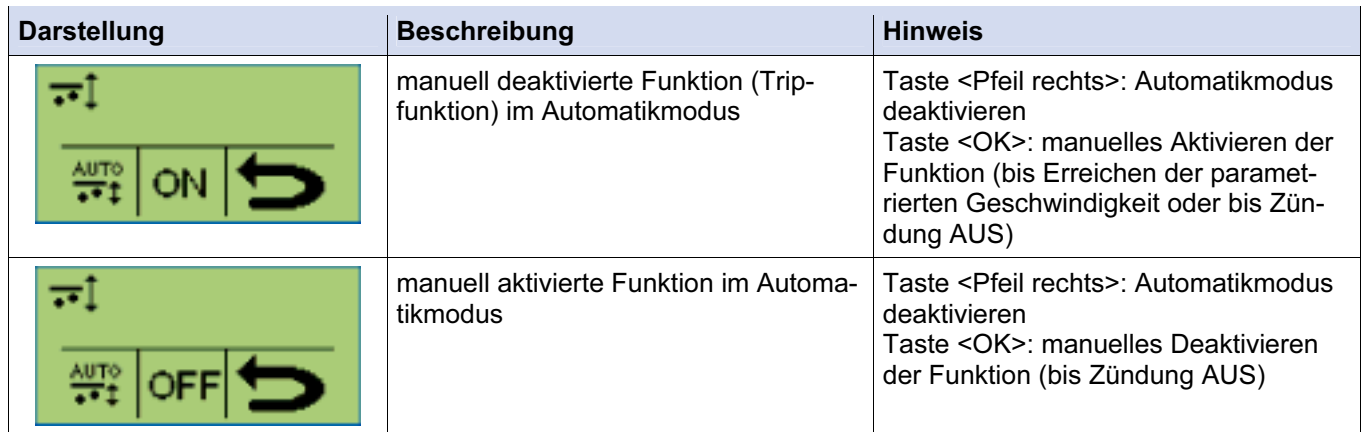

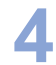

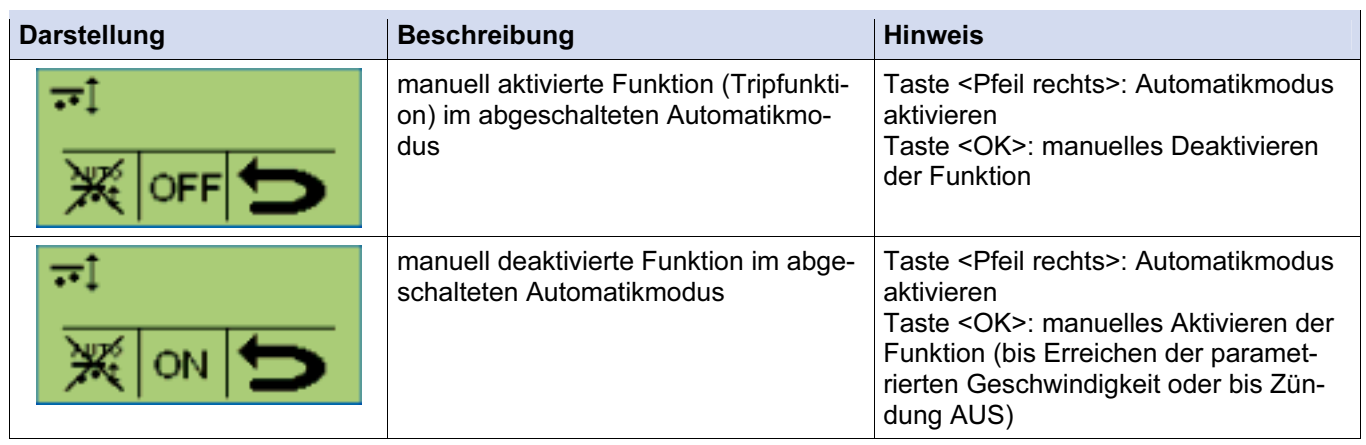

#### 4.4.8 Entspannungsfunktion

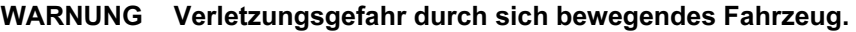

- Stellen Sie sicher, dass sich bei Betätigung der Entspannungsfunktion keine Personen im Gefahrenbereich des Anhängefahrzeugs befinden!
	- Befestigen Sie sichtbar einen Hinweis am Lenkrad, auf dem steht, dass Arbeiten am Fahrzeug durchgeführt werden!

Bei Be- und Entladevorgängen von Sattelanhängern verspannt sich das Achsaggregat, wenn der gesamte Zug eingebremst ist. Wird z. B. nach dem Entladevorgang die Handbremse gelöst, so kann es zum plötzlichen Hochspringen des Aufbaus kommen, weil die Luftfederungen durch die noch gefüllten Luftfederbälge und die fehlende Beladung das Fahrzeug anhebt. Die neue Entspannungsfunktion verhindert dieses plötzliche Hochspringen des Aufbaus.

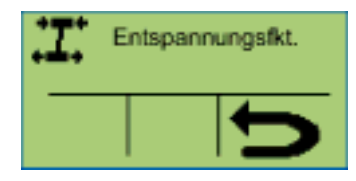

Die Entspannungsfunktion wird durch Einschalten der Funktion im TEBS E1 Modulator aktiviert. Durch entsprechende Ansteuerung der Bremszylinder vom Modulator aus wird die Verspannung der eingelegten Bremsen gelöst. Zu diesem Zweck werden die Bremsen seitenweise (Sattel-/Zentralachsanhänger) oder achsweise (Deichselanhänger) gelöst. Die Abbremsung des Fahrzeugs beträgt dabei immer über 18 %, weil die Bremszylinder zum Lösen des Fahrzeuges genutzt werden.

#### 4.4.9 Bremslösefunktion

Die Betriebsbremse im Anhängefahrzeug kann bei Betätigung der Funktion und bei stillstehendem Fahrzeug gelöst werden. Eine typische Anwendung für diese Funktion besteht für Autotransporter. Hierbei wird zur einfachen Beladung des Gesamtfahrzeugs der Anhänger über eine hydraulische Zugstrebe in der Länge verändert. Bei Loslassen des Tastschalters wird die Bremse sofort belüftet und das Fahrzeug eingebremst.

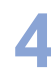

Bremslösefkt. um Bremse zu lösen Sicherheitsvorkehru ngen beachten

#### Voraussetzungen für die Bremslösefunktion

- Die Feststellbremse im Zugfahrzeug ist betätigt.
- Der Druck am Kupplungskopf "gelb" muss höher als 6,5 bar sein. Die Bremslösefunktion wird bei Verringerung des Druckes am Kupplungskopf "gelb" abgebrochen.
- Das Fahrzeug darf nicht rollen. Die Bremslösefunktion wird bei einer Geschwindigkeit V > 1,8 km/h abgebrochen.

Für die Bremslösefunktion ist ein TÜV-Gutachten im Internet unter www.wabcoauto.com im Produktkatalog INFORM per Produktnummer oder Index-Wörter "SmartBoard" oder "Gutachten" verfügbar.

#### 4.4.10 Fertigerbremse

Die Fertigerbremse dient zum Einbremsen von Kippmulden-Fahrzeugen beim Betrieb hinter Straßenfertigern. Das Kippmulden-Fahrzeug mit dem Asphalt wird vom Fertiger vorwärts geschoben. Um dabei ein Wegrollen des Fahrzeuges zu verhindern, wird dieses leicht eingebremst (z. B. mit 0,7 … 1,5 bar).

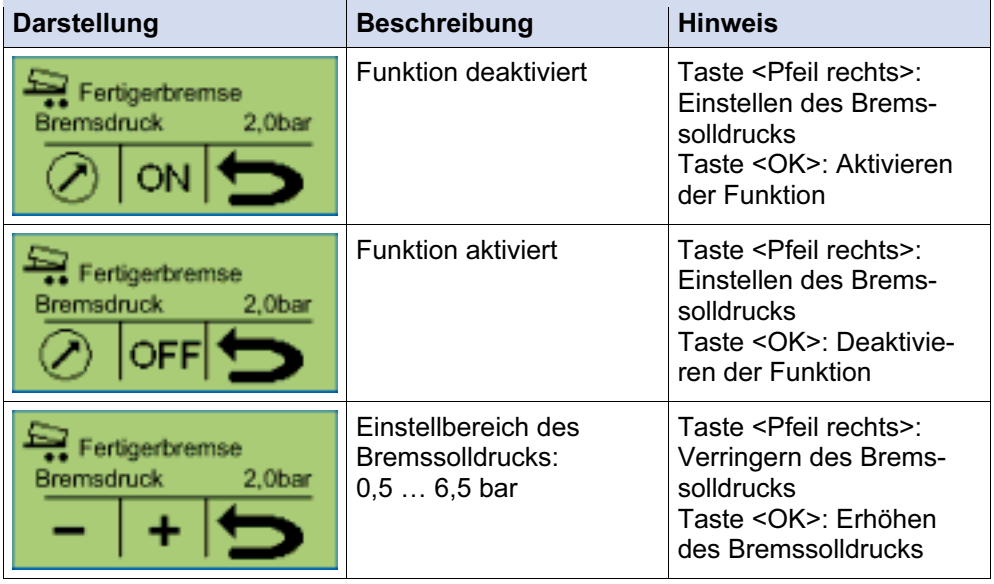

Die Aktivierung der Funktion erfolgt über das Smartboard (Fertigerbetrieb EIN/AUS). Die Geschwindigkeit muss kleiner als 10 km/h sein und die Kippmulde angehoben (Endschalter/Rollentaster an der Kippmulde).

Die Funktion wird über das Smartboard (Fertigerbetrieb EIN/AUS) oder bei einer Geschwindigkeit größer als 10 km/h wieder deaktiviert. In einer weiteren Einstellung im Menü Fertigerbremse ist der Bremssolldruck mittels +/- Tasten für die Fertigerbremse einstellbar.

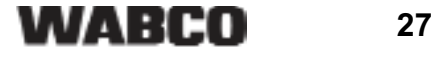

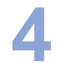

#### 4.4.11 Fahrzeugneigung

Mit dieser Funktion wird die Neigung des Anhängefahrzeugs angezeigt.

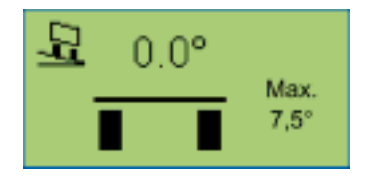

In jedem Trailer EBS E1 Modulator ist ein Querbeschleunigungssensor für die RSS-Funktion integriert. Dieser Sensor gibt gleichzeitig auch Aufschluss über die Neigung des Fahrzeugs zur Waagerechten. Die Neigung des Fahrzeugs kann im Trailer EBS E1 Modulator überwacht werden.

Wird eine in der Diagnose parametrierte Neigung des Rahmens überschritten, kann eine Warnung an den Fahrer durch das Trailer EBS E1 ausgegeben werden. Zu diesem Zweck wird ein elektrischer Ausgang am Trailer EBS E1 zu einer Hupe oder Rundumleuchte geschaltet. Diese Warnung wird auch gleichzeitig im SmartBoard (E1) angezeigt.

Diese Funktion ist für Kippfahrzeuge bestimmt.

#### 4.4.12 GIO-Funktion

Mit Hilfe dieser Funktion lassen sich frei konfigurierbare GIO-Funktionen am Trailer EBS einstellen.

 Hierzu stehen drei Möglichkeiten zur Verfügung. Der Funktionsname und das Funktionssymbol wird gemäß der Trailer EBS-Parametrierung angezeigt.

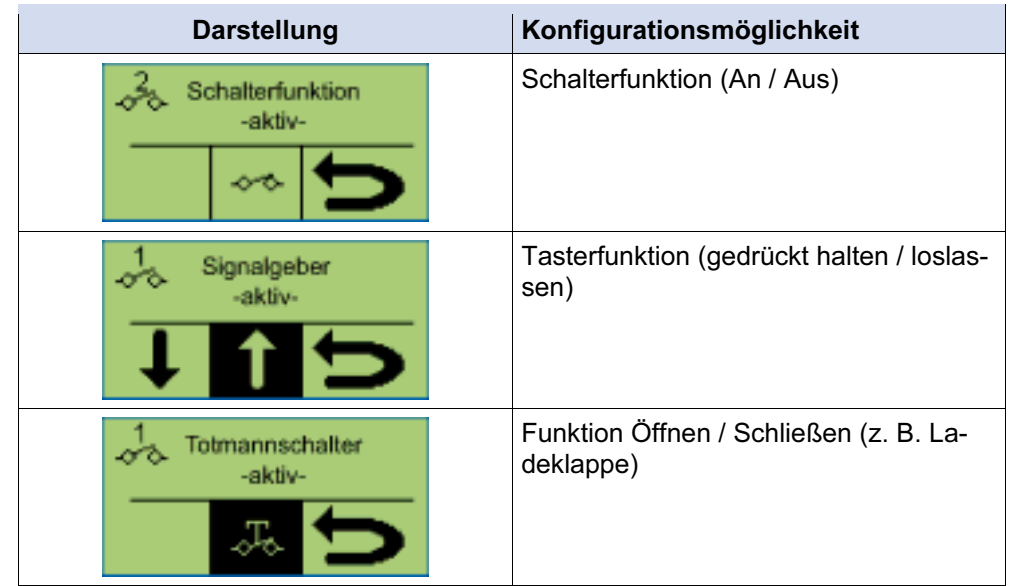

#### 4.4.13 Sprache

In dieser Funktionsgruppe kann die Sprache des SmartBoard eingestellt werden.

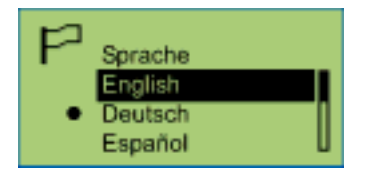

Das SmartBord ist mit einem Sprachenpaket ausgestattet. Mit der Diagnose Software kann das Sprachenpaket gewechselt werden (siehe Kapitel 6.4 "Diagnostic Software "SmartBoard"", Seite 47).

Wählen Sie dazu in der Diagnose Software unter dem Menü <System> den Menüpunkt <Parametrierung>.

In dem Menü <Sprachvariante> kann das Sprachenpaket A oder B ausgewählt werden. Zum Starten des Downloads klicken Sie den Button <In ECU schreiben>.

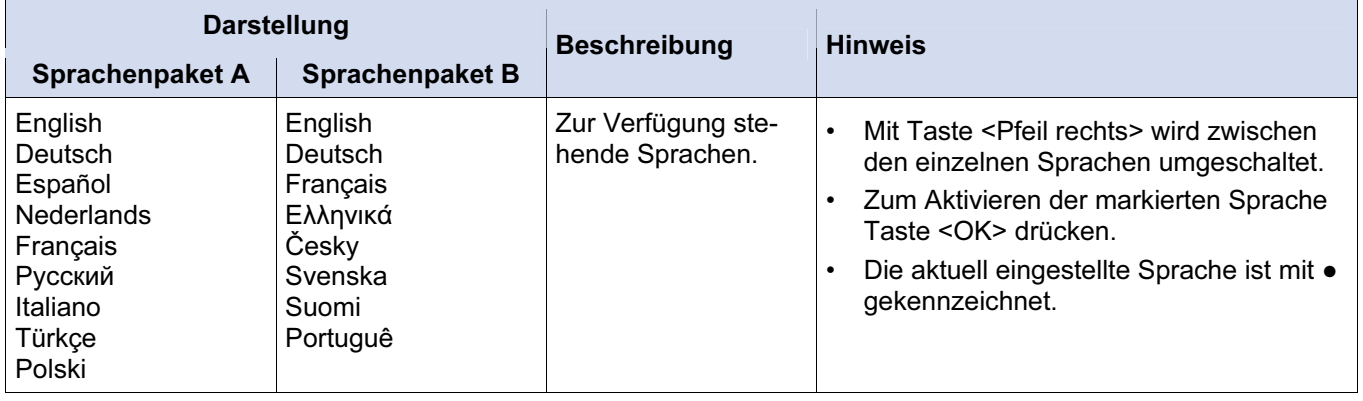

#### 4.4.14 Extras

In dieser Funktionsgruppe können weitere Daten abgerufen und die Einstellung des SmartBoards verändert werden.

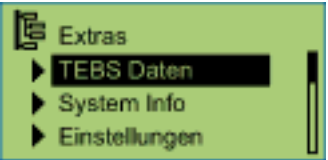

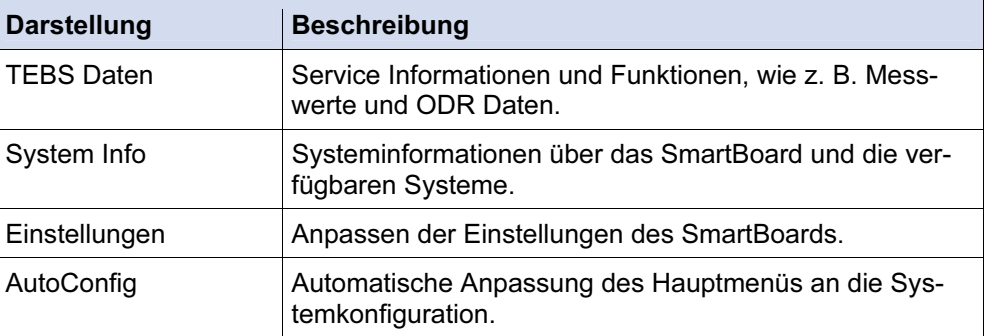

**SmartBoard** 

#### 4.4.14.1 TEBS Daten

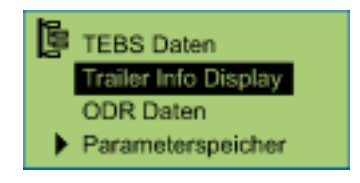

- Einstellung der Sensoren und Modulatoren.
- Übersicht der im ODR gespeicherten Daten.
- Die angezeigten Informationen wurden seit Inbetriebnahme der Trailer EBS aufgezeichnet und können eventuell von den Daten, die in der Trailer EBS-PC-Diagnose angezeigt werden, abweichen.

#### Trailer Info Display

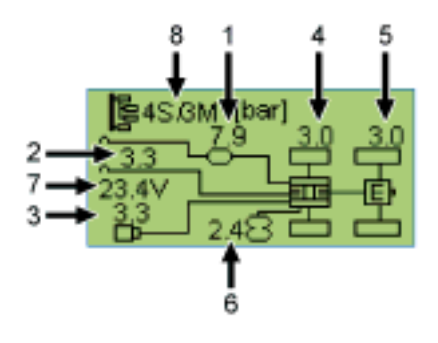

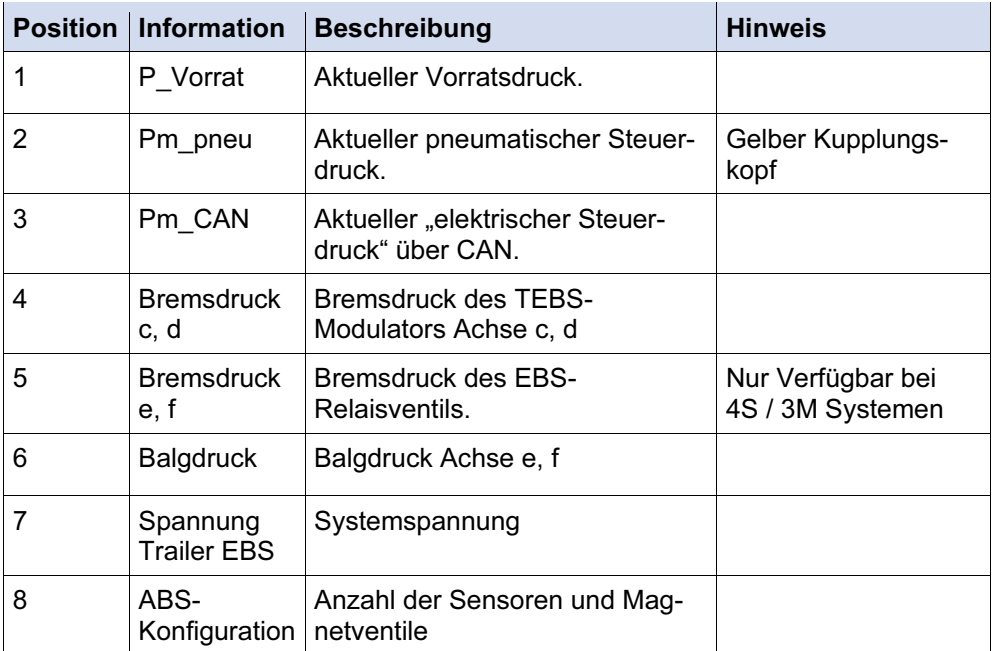

### ODR Daten

Bei der ADR Version ist die interne Uhr nicht aktiv. Es erfolgen keine Uhrzeiteinträge im Betriebsdatenspeicher ODR und im Diagnosespeicher.

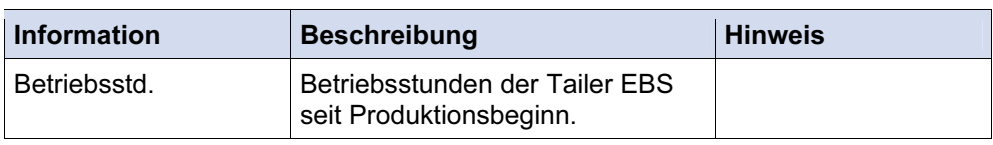

**Information** 

Fahrstr.

Pm\_mittel

Bremsfrequenz

Bremsungen

Brems. 24N

Brems. pm

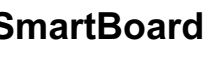

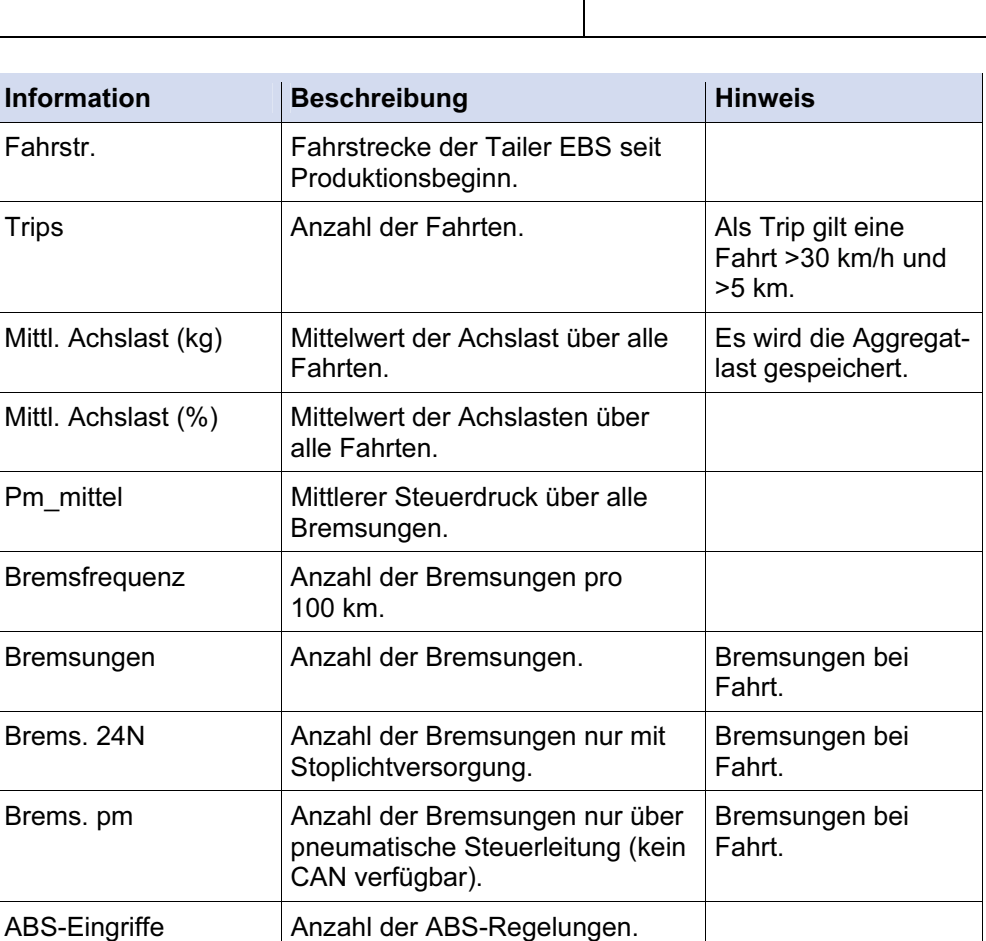

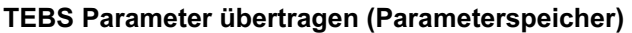

siehe Kapitel 7.2 "EBS-Parameter", Seite 49

RSS Stufe 2 | Anzahl der RSS-Eingriffe.

RSS Stufe 1 Anzahl der RSS-

Testbremsungen.

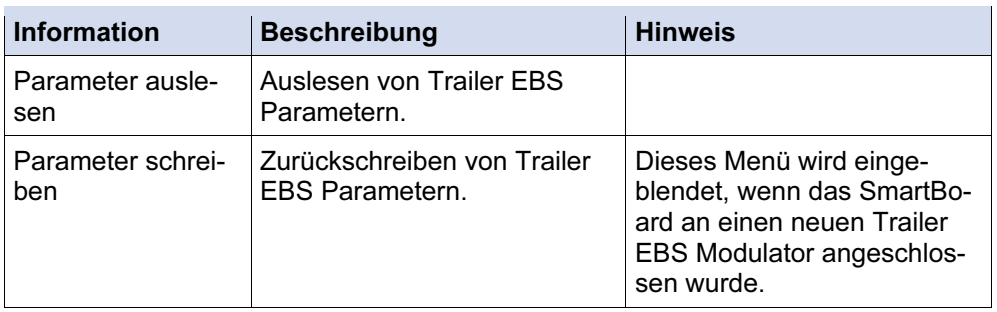

#### 4.4.14.2 System Info

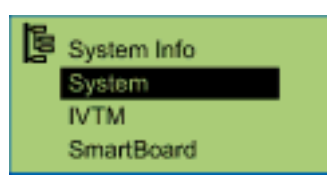

#### System

Mit Taste <Pfeil rechts> wird zwischen den einzelnen Systemen umgeschaltet.

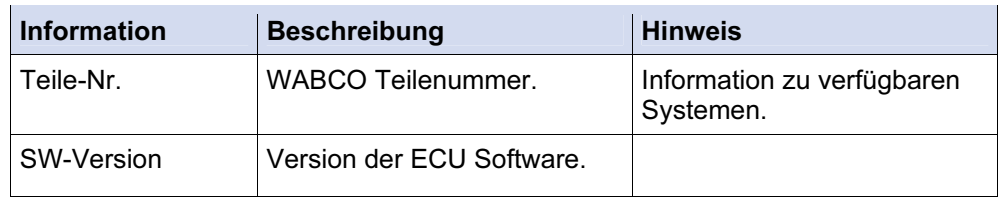

#### IVTM

Mit Taste <Pfeil rechts> wird zwischen den einzelnen Reifen umgeschaltet.

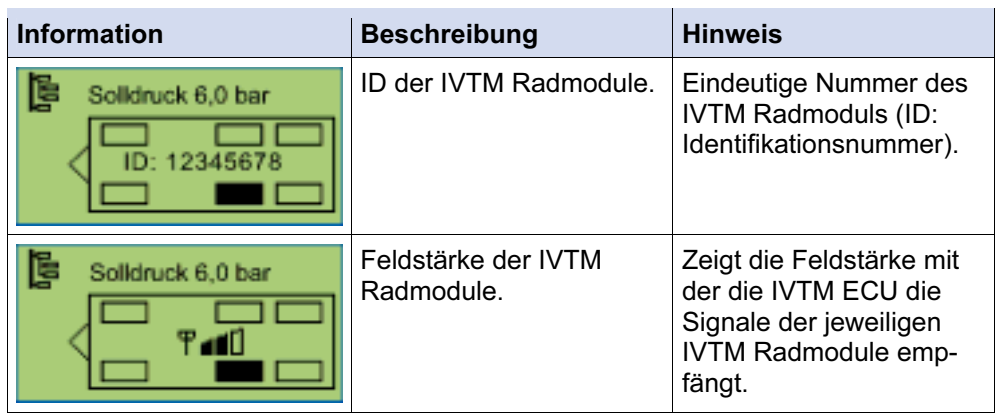

#### **SmartBoard**

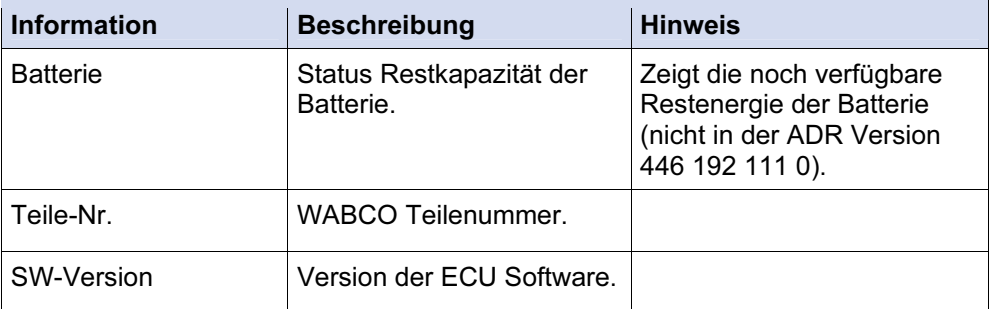

#### 4.4.14.3 Einstellungen

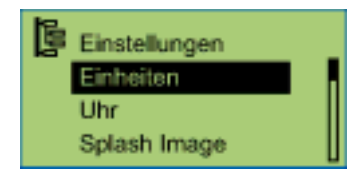

#### Einheitensystem

Zum Aktivieren Taste <OK> drücken. Das eingestellte Einheitensystem ist mit ● gekennzeichnet.

**WABCO** 

## Bedienung und Funktionen | SmartBoard

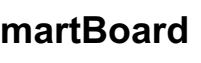

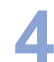

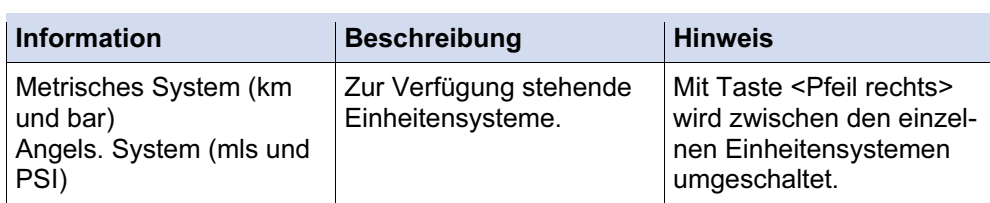

Uhr

Bei der ADR Version ist die interne Uhr nicht aktiv.

Mit Taste <Pfeil rechts> wird zwischen den einzelnen Optionen umgeschaltet. Zum Ändern Taste <OK> drücken.

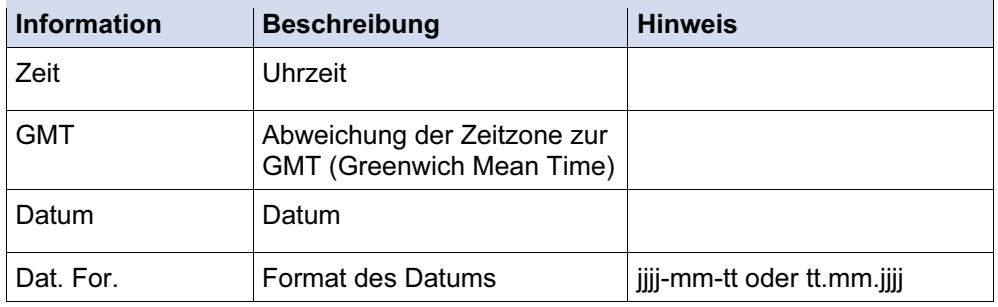

#### Splash Image

Mit dieser Funktion kann die Anzeigedauer des Startbildes sowie ein Bildschirmschoner aktiviert werden. Bei aktiviertem Bildschirmschoner kann die Wartezeit eingestellt werden.

Mit der Taste <Pfeil rechts> wird zwischen den einzelnen Optionen umgeschaltet. Zum Ändern Taste <OK> drücken.

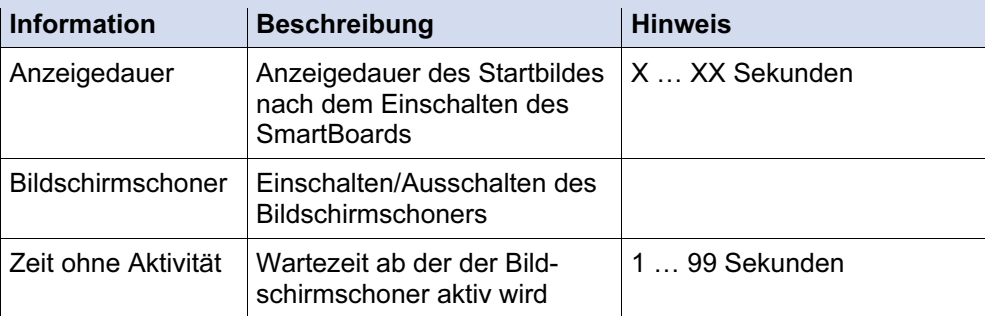

#### Event LED

Mit der Taste <Pfeil rechts> wird zwischen den einzelnen Optionen umgeschaltet. Zum Ändern Taste <OK> drücken.

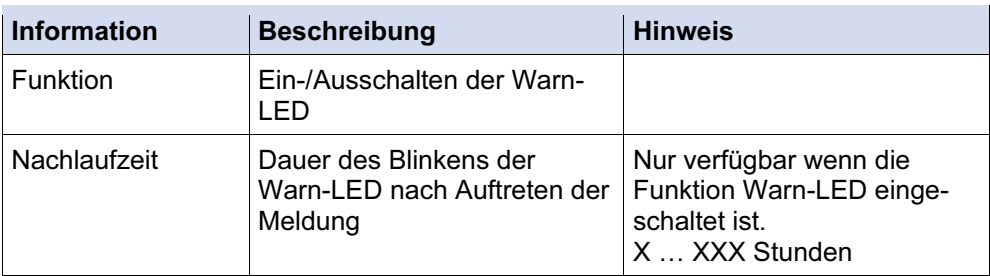

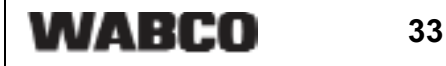

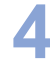

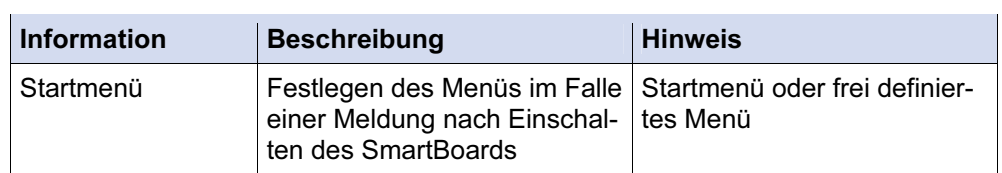

#### Reifengröße für internen Kilometerzähler (Reifen)

Mit der Taste <Pfeil rechts> wird zwischen den einzelnen Optionen umgeschaltet. Zum Ändern Taste <OK> drücken.

Im SmartBoard werden die gefahrenen Kilometer gezählt und angezeigt. Diese Informationen sind auch mit Hilfe der Funktion "Auto Config" aus dem Trailer EBS Modulator auslesbar (siehe Kapitel 4.4.14.4 "Auto Config", Seite 37).

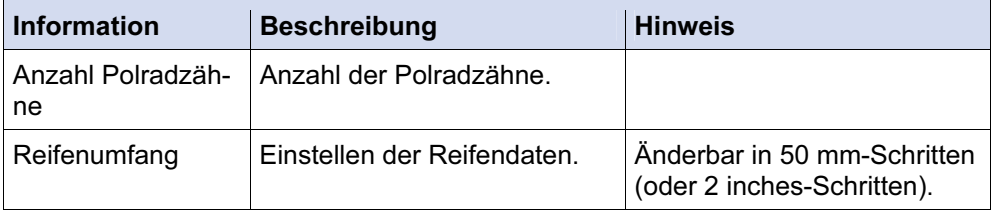

#### **Startmenü**

Mit Taste <Pfeil rechts> wird zwischen den einzelnen Optionen umgeschaltet. Zum Aktivieren Taste <OK> drücken.

Das aktuell eingestellte Menü ist mit einem ● gekennzeichnet.

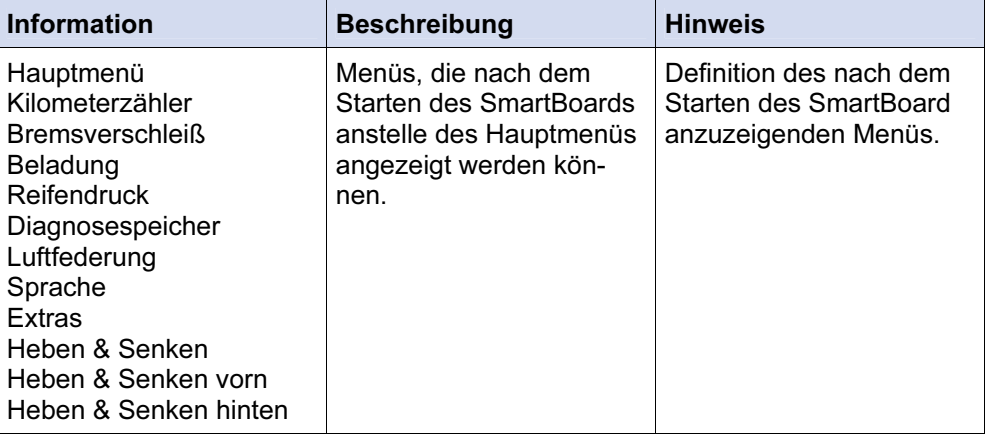

#### Beladung

Einstellen der Warnschwellen für die Beladungswarnung. Sobald die Achslast die Vorwarn- oder Überlast-Warnschwelle überschreitet, gibt das SmartBoard eine entsprechende Meldung aus (siehe Kapitel 4.4.4 "Achslastanzeige", Seite 20).

Mit Taste <Pfeil rechts> wird zwischen den einzelnen Einstellungen umgeschaltet. Zum Ändern Taste <OK> drücken.

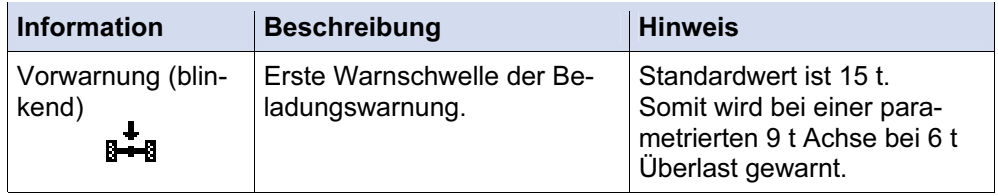

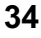

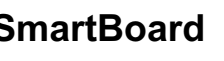

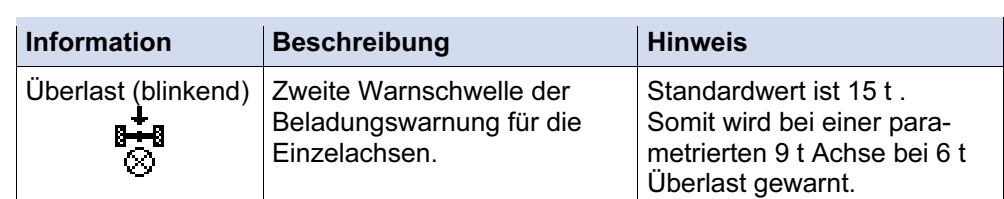

#### Drucksensor-Kalibrierung

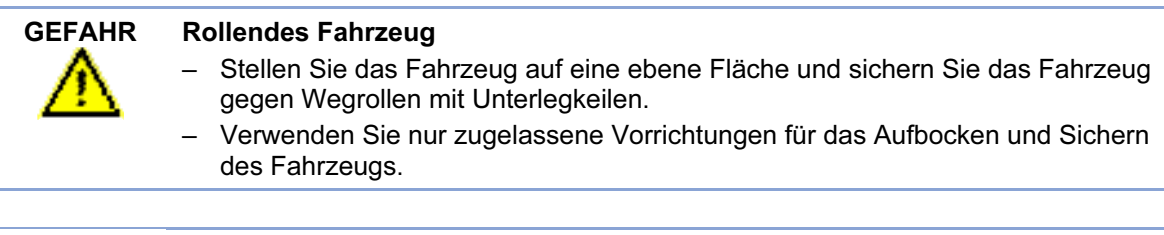

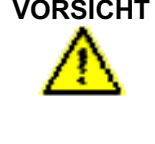

VORSICHT Verletzungsgefahr durch Bremsbetätigung während der Arbeiten am Fahrzeug

> – Befestigen Sie sichtbar einen Hinweis am Lenkrad, auf dem steht, dass Arbeiten am Fahrzeug durchgeführt werden und die Bremse nicht betätigt werden darf.

Das SmartBoard bietet die Möglichkeit, die Drucksensoren für die Achslastanzeige des Trailer EBS E zu kalibrieren (siehe Kapitel 4.4.4 "Achslastanzeige", Seite 20).

Dadurch wird die Genauigkeit der Achslastanzeige verbessert. Je genauer das Fahrzeuggewicht ermittelt wird und die Drucksensoren kalibriert werden, um so genauer ist die Achslastanzeige. Bei einer falschen Kalibrierung zeigt die Achslastanzeige auch falsche Werte an!

Die Aussteuerung der Bremsdrücke ist von dieser Kalibrierung unbeeinflusst, hier gelten weiter die Werte der Parametrierung durch den Fahrzeughersteller.

Die Kalibrierung wird in drei verschiedenen Beladungszuständen (Anhänger physisch beladen) durchgeführt. Das genaue Fahrzeuggewicht muss auf einer geeichten Waage ermittelt werden.

Die Kalibrierung muss erneut durchgeführt werden, wenn Luftfedern oder der Trailer EBS E Modulator getauscht werden.

#### Kalibrierpunkte

Je größer der Gewichtsunterschied zwischen den einzelnen Kalibrierpunkten ist, um so genauer wird die Achslast angezeigt. Der Kalibrierpunkt "Teilbeladen" ist optional und muss nicht durchgeführt werden.

- Unbeladen
- Teilbeladen (optional)

Im teilbeladenen Zustand sollte sich das Fahrzeuggewicht in der Mitte zwischen dem Fahrzeuggewicht in unbeladenem und voll beladenem Zustand befinden.

• Voll beladen

#### Voraussetzungen

- Trailer EBS E1 mit Softwareversion ab TE14013
- SmartBoard mit Software ab SB010207
- Bei Deichselanhängern muss an der Achse, die durch den 3. Modulator gebremst wird, ein weiterer Drucksensor verbaut sein.

Während des Kalibrierens müssen die Feststellbremse und die Betriebsbremse gelöst sein.

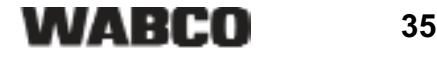

#### Kalibrierung am Sattelanhänger

- Ermitteln Sie das Gewicht des Sattelanhängers auf einer geeichten Waage im unbeladenen, teilbeladenen (optional) und voll beladenen Zustand. Achten Sie dabei darauf, dass sich alle Achsen des Sattelanhängers auf der Waage befinden.
- Wählen Sie das Menü <Extras> <Einstellungen> <Sensorkalibrierung>.
- Bei Fahrzeugen mit gehobenen Liftachse(n) werden Sie aufgefordert, diese zu senken.

Senken Sie die Liftachse(n) indem Sie die Taste <Pfeil rechts> drücken. Wenn alle Liftachse(n) gesenkt sind, wird die Kalibrierung fortgesetzt.

– Wählen Sie den Menüpunkt <Kalibrieren unbel.> und geben Sie das Gewicht des unbeladenen Sattelanhängers ein.

Taste <Pfeil rechts>: Wechseln der Ziffernstelle

Taste <OK>: Ändern des Wertes

- Taste <Zurück>: Bestätigen der Eingabe
- Bestätigen Sie die Speicherung der eingegebenen Kalibrierdaten mit der Taste <OK>.

Eine erfolgreiche Kalibrierung wird durch das Symbol mit Haken angezeigt.

– Wiederholen Sie die letzten beiden Handlungsschritte für den teilbeladenen (optional) und für den voll beladenen Sattelanhänger. Wählen Sie dafür jedoch die entsprechenden Menüpunkte <Kalibrieren teilbel.>

und <Kalibrieren voll bel.>.

#### Kalibrierung am Deichselanhänger

- Ermitteln Sie das Gewicht des Deichselanhängers auf einer geeichten Waage im unbeladenen, teilbeladenen (optional) und voll beladenen Zustand. Achten Sie dabei darauf, dass die Achslasten der Vorder- und Hinterachse getrennt voneinander ermittelt werden.
- Wählen Sie das Menü <Extras> <Einstellungen> <Sensorkalibrierung>.
- Bei Fahrzeugen mit gehobenen Liftachse(n) werden Sie aufgefordert, diese zu senken.

Senken Sie die Liftachse(n) indem Sie die Taste <Pfeil rechts> drücken. Wenn alle Liftachse(n) gesenkt sind, wird die Kalibrierung fortgesetzt.

- Wählen Sie den Menüpunkt <Vorderachse>.
- Wählen Sie den Menüpunkt <Kalibrieren unbel.> und geben Sie das Gewicht der Vorderachse des unbeladenen Deichselanhängers ein.
	- Taste <Pfeil rechts>: Wechseln der Ziffernstelle
	- Taste <OK>: Ändern des Wertes

Taste <Zurück>: Bestätigen der Eingabe

- Bestätigen Sie die Speicherung der eingegebenen Kalibrierdaten mit der Taste <OK>.
	- Eine erfolgreiche Kalibrierung wird durch das Symbol mit Haken angezeigt.
- Wiederholen Sie die letzten beiden Handlungsschritte der Kalibrierung der Vorderachse für den teilbeladenen (optional) und für den voll beladenen Deichselanhänger.

Wählen Sie dafür jedoch die entsprechenden Menüpunkte <Kalibrieren teilbel.> und <Kalibrieren voll bel.>.

– Wiederholen Sie die Handlungsschritte 4 bis 7 für die Kalibrierung der Hinterachse(n) des Deichselanhängers.

Wählen Sie dafür jedoch den entsprechenden Menüpunkt <Hinterachse(n)>.

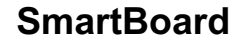

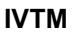

Diese Funktion dient zum Ändern der ID der IVTM Radmodule (z. B. nach einem Wechsel der Radmodule) und zum achsweisen Ändern des Reifensolldrucks.

Mit der Taste <Pfeil rechts> wird die Option "Radmodul ID" oder "Solldruck" ausgewählt und mit der Taste <OK> die Auswahl bestätigt.

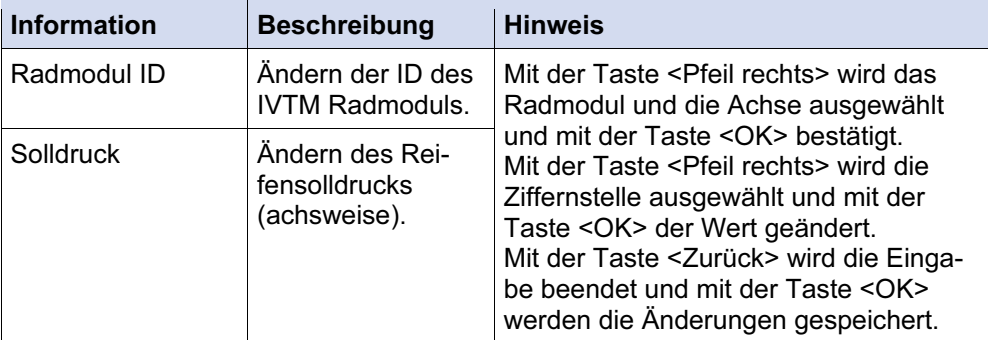

Neue PIN

Diese Funktion dient zum Ändern des persönlichen PIN-Schlüssels zur Bedienung der Wegfahrsperre (siehe Seite 18).

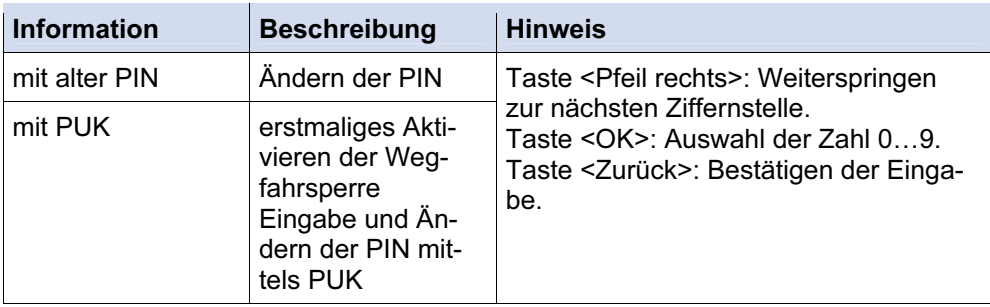

### 4.4.14.4 Auto Config

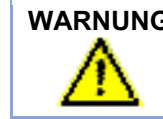

### WARNUNG Verletzungsgefahr durch Absenken der Liftachsen.

– Stellen Sie sicher, dass sich bei Betätigung der Funktion keine Personen im Gefahrenbereich des Anhängefahrzeugs befinden!

Mit dieser Funktion können z. B. bei Montage des SmartBoards an ein anderes Anhängefahrzeug oder bei z. B. Wegfall eines Systems das Hauptmenü und weitere Konfigurationen (z. B. Anzahl der Polradzähne) der aktuellen Systemkonfiguration angepasst werden.

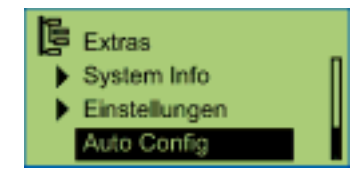

Für weitere Informationen siehe Kapitel 4.6.2 "Konfiguration des Hauptmenüs", Seite 40.

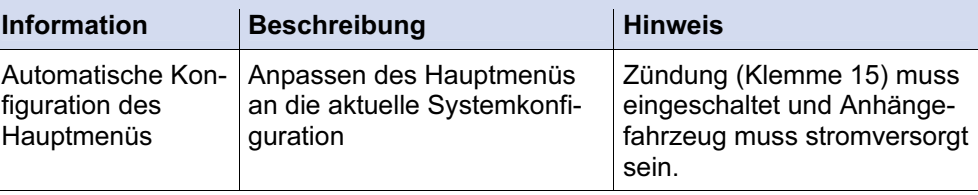

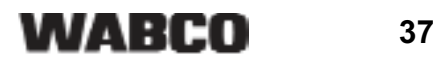

## Bedienung und Funktionen

## 4.5 Ausgabe von Meldungen

Meldungen werden optisch vom SmartBoard ausgegeben.

- Das entsprechende Menüsymbol in der Anzeige blinkt.
	- Je nach Meldungstyp blinkt die Warn-LED.

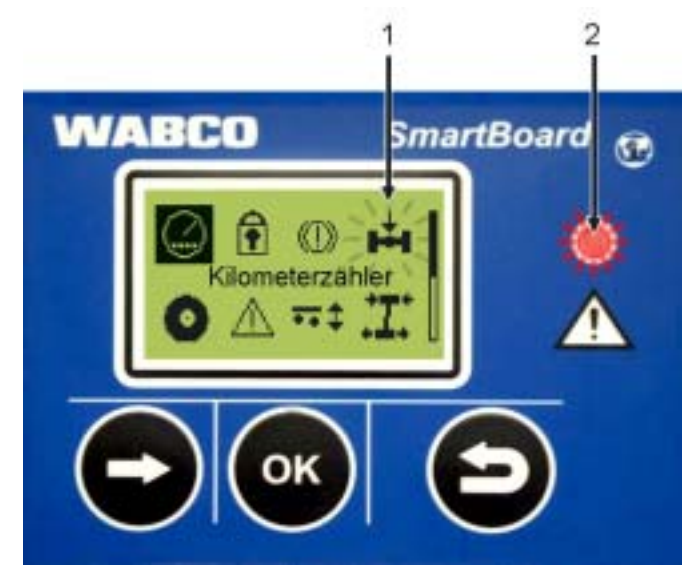

Abb. 4-5: Ausgabe von Meldungen

- 1 Blinkendes Menüsymbol (z. B. hier bei Überladung)
- 2 Rot blinkende Warn-LED

Meldungen werden mittels Warn-LED und blinkendem Menüsymbol nur ausgegeben, wenn die Funktion "Event LED" aktiviert ist (siehe Seite 33). Die Warn-LED wird ab einer Geschwindigkeit von 10 km/h deaktiviert. Unterhalb einer Geschwindigkeit von 8 km/h wird sie wieder aktiviert.

Für folgende Funktionsgruppen werden Meldungen ausgegeben:

• Bremsbelagverschleiß (Endwertanzeige BVA)

Ein oder mehrere Bremsbeläge haben die Verschleißgrenze erreicht.

• Achslastanzeige

Die Beladung überschreitet den eingestellten Grenzwert. Beim Überschreiten des ersten Grenzwertes blinkt das Menüsymbol "Achslast" im Display. Beim Überschreiten des zweiten Grenzwertes blinkt das Menüsymbol "Achslast" im Display und die Warn-LED (nur bei Klemme 15).

- Reifenüberwachung (nur IVTM) Ein Reifendruck ist außerhalb des zulässigen Bereichs.
- Fahrzeugneigung
	- Die parametrierte Neigung des Anhängefahrzeugs wird überschritten.
- Meldungen Ein angeschlossenes System sendet eine aktuelle Diagnosemeldung.

#### Diagnosemeldungen

Die im Menü "Meldungen" angezeigten Meldungen werden als Zahlenkombination angezeigt. Diese Zahlen können mit Hilfe der im Anhang aufgeführten "Diagnosemeldungen" in Klartext umgewandelt werden.

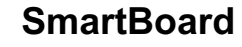

Die Meldungen bestehen jeweils aus vier Elementen:

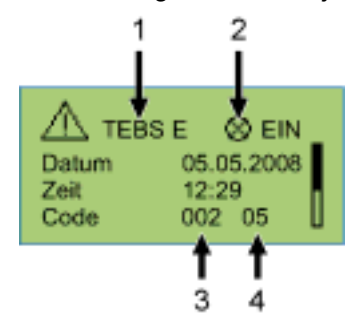

Abb. 4-6: Beispiel für das Menü "Meldungen"

- 1 System, das die Meldung verursacht
- 2 Aktuelle Meldung: ja/nein
- 3 Die betroffene Komponente
- 4 Die Fehlerart

Bei dem oben dargestellten Beispiel wird eine Meldung mit folgendem Inhalt angezeigt:

"Bei TEBS E ist an der Komponente 002 (Komponente: "Radsensor b") der Fehler 05 (Fehlerart: "Zuleitung Unterbrechung") aufgetreten."

Sofern der Fehler nicht mit einfachen Mitteln selbst zu beheben ist, muss das Fahrzeug bei vorsichtiger Fahrweise in die Werkstatt gebracht werden oder je nach Fehlerart vor Ort repariert werden (z. B. bei akuten Reifenproblemen).

## 4.6 Erweiterte Einstellungen

#### 4.6.1 Startbild (Splash Image)

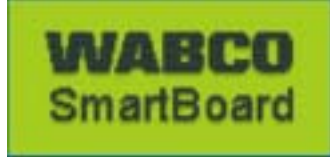

Mit Hilfe der SmartBoard Diagnose Software kann ein individuelles Bild, das beim Starten eine Sekunde lang angezeigt wird, in das SmartBoard geladen werden.

Eine Vorlage des Startbildes und ein WABCO-Vorschlag zur Bearbeitung der Datei kann aus dem Internet geladen werden unter: www.wabco-auto.com <Service & Support> <Download-Center> <SmartBoard Splash Image Example>.

Diese Datei kann mit geeigneter Software verändert werden. Ein Starbild kann auch selbst erstellt werden. Die Datei muss folgende Eigenschaften aufweisen:

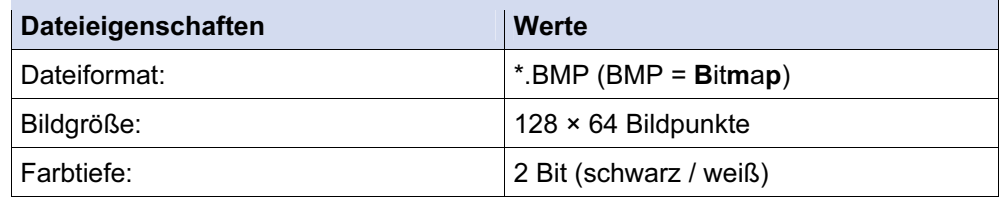

Tabelle: 4-4: Eigenschaften des Startbildes

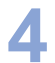

#### 4.6.2 Konfiguration des Hauptmenüs

Bei Inbetriebnahme des SmartBoards oder jeweils bei Aufruf des Menüpunktes <Extras> <Auto Config> wird das Hauptmenü an das Vorhandensein von Komponenten angepasst (siehe Kapitel 3.2 "Systemvoraussetzungen", Seite 11).

- Sobald das SmartBoard eine neue Komponente feststellt, wird diese der Displaykonfiguration hinzugefügt.
- Sollte eine Komponente nicht mehr verfügbar sein, wird sie nicht automatisch ausgeblendet, sondern der letzte gültige Zustand angezeigt.
	- Eine Ausnahme bildet die Komponente "Luftfederung", die bei Zündung AUS nicht mehr verfügbar ist.

Werden Bremsbelagverschleißanzeige (BVA) oder Reifenüberwachungssystem (IVTM) aus dem Gesamtsystem entfernt, dann muss eine automatische Konfiguration gestartet werden. Dazu muss der Menüpunkt <Extras> <Auto Config> aufgerufen werden (siehe Kapitel 4.4.14.4 "Auto Config", Seite 37).

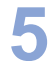

## 5 Einbau und Installation

Bevor Sie mit der Installation, Nachrüstung oder Reparatur des SmartBoards beginnen, müssen Sie folgendes sicherstellen:

Diese Tätigkeiten dürfen nur geschultes und qualifiziertes Fachpersonal durchführen.

Leisten Sie den Vorgaben und Anweisungen des Fahrzeugherstellers unbedingt Folge.

Halten Sie die Unfallverhütungsvorschriften des Betriebes sowie nationale Vorschriften ein.

Bei Arbeiten an der Bremsanlage muss das Fahrzeug gegen Wegrollen gesichert werden.

Tragen Sie, soweit erforderlich, geeignete Schutzkleidung.

Der Arbeitsplatz muss trocken sowie ausreichend beleuchtet und belüftet sein.

- Achten Sie bei ADR Fahrzeugen darauf, die ADR-Version (446 192 111 0) des SmartBoard einzubauen (siehe Kapitel 2.1 "SmartBoard für ADR (GGVS) Fahrzeuge", Seite 9).
- Trennen Sie die Spannungsversorgung zum Zugfahrzeug. Beachten Sie etwaige Kurzschlussgefahr durch Batterien im Fahrzeug (siehe Kapitel 1.1 "Maßnahmen zur Vermeidung von elektrostatischen Aufladungen und unkontrollierten Entladungen (ESD)", Seite 7).
- Wählen Sie entsprechend Ihrer Systemkonfiguration den geeigneten Schaltplan aus (siehe Kapitel 8.3 "Schaltpläne", Seite 56).
- Wählen Sie am Fahrzeug einen Anbauort am Rahmen, der für den Nutzer gut zugänglich ist und der mit dem geplanten Anschlusskabel erreicht werden kann. Der Anbauort sollte geschützt vor Spritzwasser sein oder sich an der Bedienkonsole befinden.
- Nutzen Sie die Bohrschablone zur Durchführung der Bohrungen (siehe Kapitel 8.4 "Bohrschablone", Seite 58).
- Befestigen Sie das Gerät am Fahrzeugrahmen mit vier Schrauben M8 und ziehen Sie die Schrauben fest. Anzugmoment: 15 Nm +/-15 %.
- Verlegen Sie die Kabel entsprechend dem Schaltplan parallel zu bereits bestehenden Kabelbäumen. Bilden Sie aus Überlängen große Schlaufen.
- Verkabeln Sie das SmartBoard mit dem Trailer EBS Modulator. Drücken Sie den Kabelstecker mit Vorspannung in den Steckplatz. Alle Anschlüsse müssen mit einem Kabel belegt oder mit einer Abdeckkappe versehen werden.
- Befestigen Sie die Kabel nur an starr mit der Komponente verbundenen Elementen, z. B. dem Fahrzeugrahmen. Die Befestigung an flexiblen Elementen kann zu Kabelabrissen und Undichtigkeiten führen.

Befestigen Sie die Kabel und Stecker so, dass keine Zugspannungen oder Querkräfte auf die Steckverbindungen wirken. Vermeiden Sie Kabelverlegung über scharfe Kanten oder in der Nähe aggressiver Medien (z. B. Säuren).

Fixieren Sie die Kabel nach maximal 30 cm nach dem Gerät, z. B. durch einen Kabelbinder.

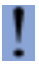

Das SmartBoard-Gehäuse ist nicht zu öffnen, außer aufgrund des Batteriewechsels durch eine Fachwerkstatt.

Überlackierung des SmartBoards ist nicht zulässig.

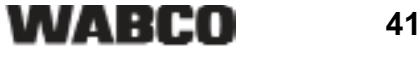

## 5.1 Verkabelungshinweise

#### Anschluss SmartBoard an Trailer EBS D (Schaltplan 841 801 913 0)

Das SmartBoard wird an den Anschluss IN/OUT2 des Trailer EBS D Modulators angeschlossen. Mittels der Diagnostic Software muss CAN 2 muss aktiviert werden.

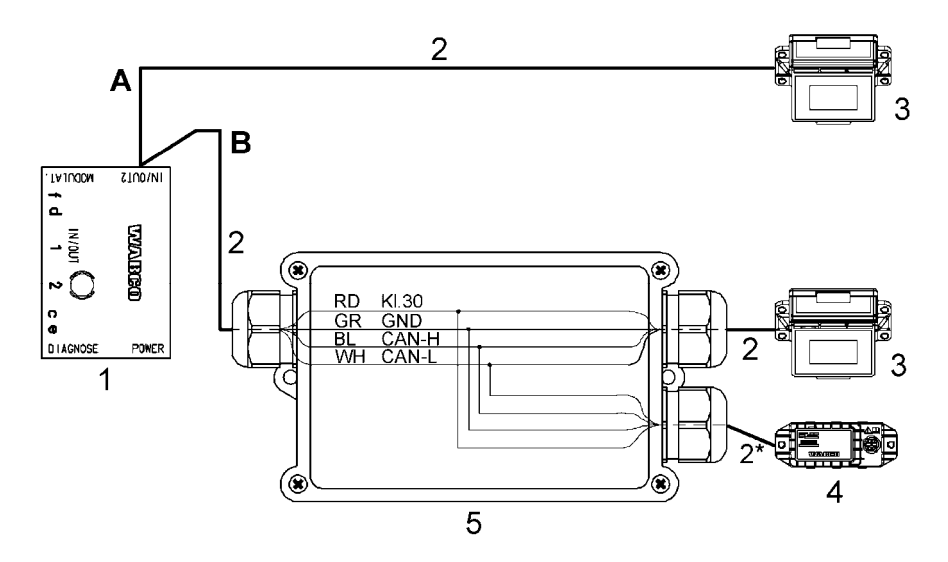

- A Option Trailer EBS D mit SmartBoard
- B Option Trailer EBS D mit SmartBoard und Reifendrucküberwachung (IVTM)
- 1 Trailer EBS D Modulator 480 102 014 0
- 2 Kabelfamilie 449 377 ... 0 (\* maximale Länge: 0,3 m, nur bei IVTM)
- 3 SmartBoard 446 192 110 0
- 4 Reifendrucküberwachung (IVTM) 446 220 014 0
- 5 Verteilergehäuse

#### Anschluss SmartBoard an Trailer EBS E (Schaltplan 841 802 155 0 / 159 0)

Das SmartBoard wird an den Anschluss SUBSYSTEMS des Trailer EBS E Modulators angeschlossen.

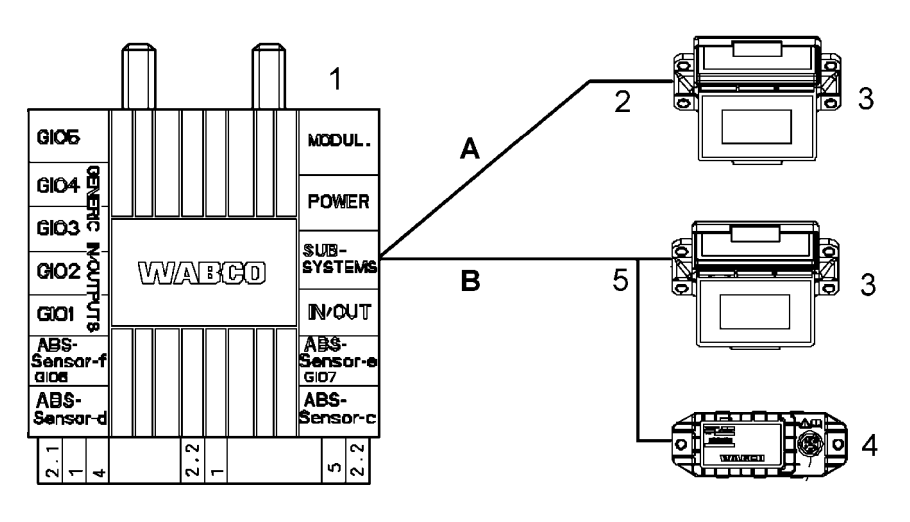

- A Option Trailer EBS E mit SmartBoard
- B Option Trailer EBS E mit SmartBoard und Reifendrucküberwachung (IVTM)
- 1 Trailer EBS E Modulator 480 102 ... 0

**WABCO** 

- 2 Kabelfamilie  $449.911 \quad 0$
- 3 SmartBoard 446 192 110 0
- 4 Reifendrucküberwachung (IVTM) 446 220 ... 0
- 5 Kabelfamilie 449 ... ... 0

#### Anschluss ABS-Sensor an das SmartBoard (nur bei Trailer EBS D erforderlich)

Um den internen Kilometerzähler des SmartBoard auch mit Trailer EBS D betreiben zu können, muss ein ABS-Sensor mit einem Y-Kabel an das SmartBoard angeschlossen werden. Verbinden Sie dazu die Kabelenden in einem Verteilergehäuse entsprechend der Darstellung.

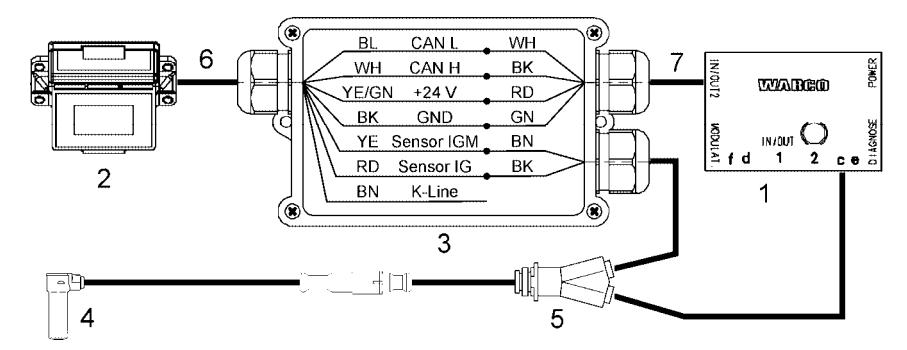

- 1 Trailer EBS D Modulator 480 102 014 0
- 2 SmartBoard 446 192 110 0
- 3 Verteilergehäuse
- 4 ABS-Sensor 441 032 578 0 / 441 032 579 0
- 5 Y-Kabel 894 590 075 0
- 6 Kabel 449 637 050 0
- 7 Kabelfamilie 449 378 ... 0

### 5.2 Inbetriebnahme

Sofort nach Anschluss an Trailer EBS ist das SmartBoard betriebsbereit. Eine Parametrierung ist nur für besondere Einsatzfälle erforderlich.

- Stecken Sie den ABS-Stecker an den Motorwagen und schalten Sie die Zündung an.
- Führen Sie gegebenenfalls noch spezielle Einstellungen entsprechend der folgenden Tabelle aus.

Sollten keine Daten der Trailer EBS D ECU angezeigt werden (Kilometerzähler, Systeminformationen), dann sollte mittels Diagnose an der Trailer EBS D die Aktivierung des CAN 2 kontrolliert werden.

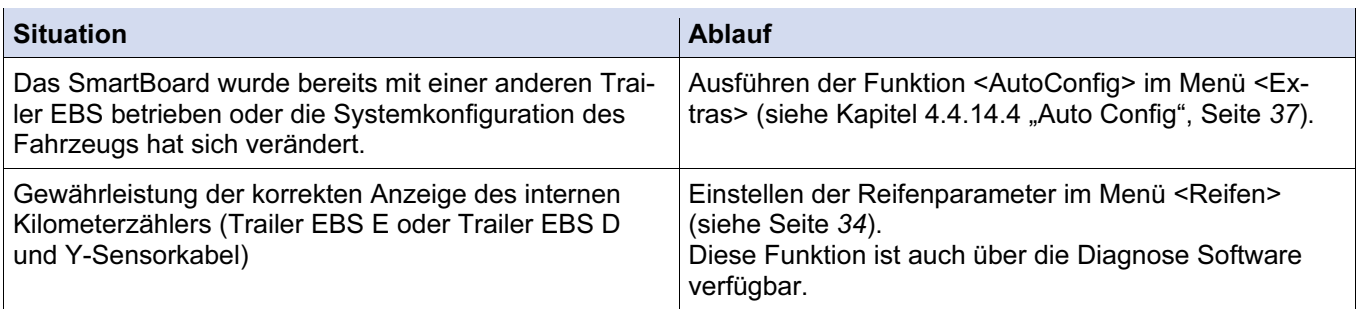

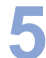

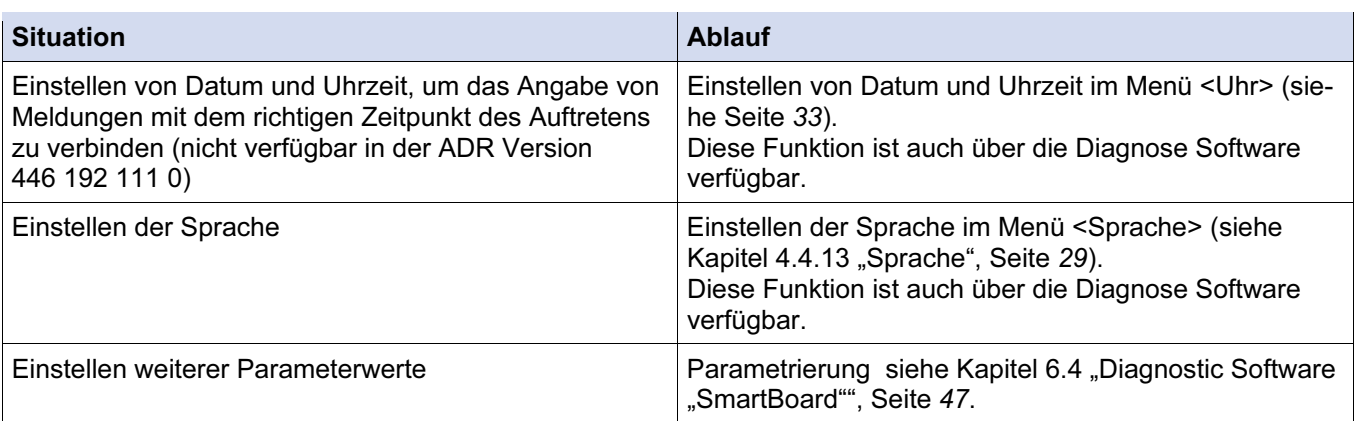

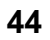

## 6 Diagnose

Die Diagnose ermöglicht die folgenden Funktionen:

- Anzeige von Diagnosemeldungen
- Parametrierung des Smartboards
- Update der internen Betriebssoftware des SmartBoards
- Einspeichern eines Startbildes (Splash-Image) in das SmartBoard

## 6.1 Diagnoseanschluss

Die Diagnose wird über die Diagnoseschnittstelle des Trailer EBS E oder der ISO-Steckverbindung via CAN durchgeführt. Das SmartBoard muss dazu am Trailer EBS angeschlossen sein und das Fahrzeug über die ABS-Steckdose stromversorgt sein.

## ISO7638-Motorwagen-/Anhängerschnittstelle

Für die Diagnose über die ISO 7638-Motorwagen-/Anhängerschnittstelle wird ein ISO 7638-Anschlussadapter zwischen Wendelflexkabel vom Zugfahrzeug und ISO 7638-Steckdose geschaltet.

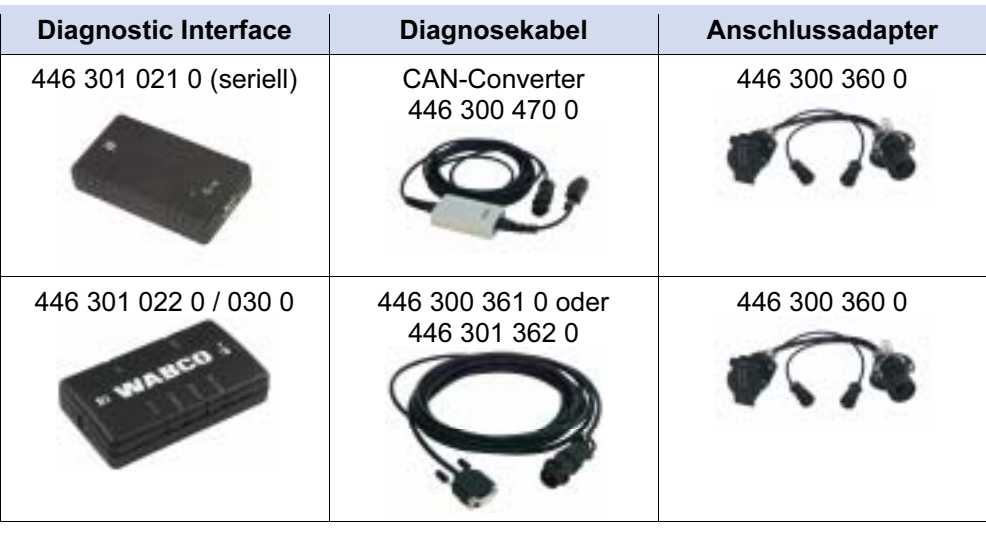

## Diagnoseschnittstelle des Trailer EBS E

Die Diagnose über die externe Diagnosebuchse des Trailer EBS E ist nur bei Premium-Modulatoren möglich (5 V CAN-Bus).

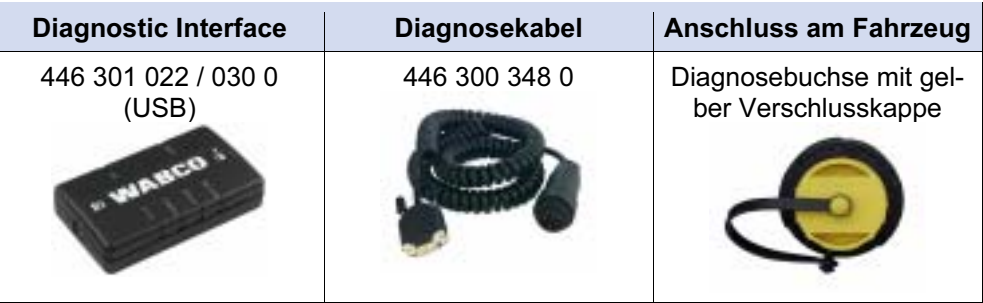

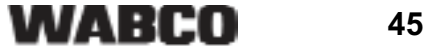

## 6.2 Hardware

#### PC / Laptop

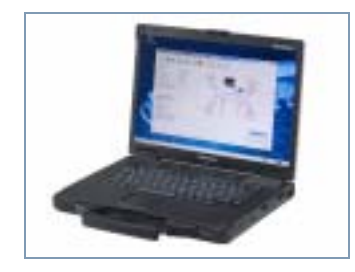

WABCO bietet Ihnen einen werkstatttauglichen, stoß- und schmutzresistenten Laptop an. Dieses "Toughbook" mit vorinstallierter Diagnostic Software kann von WAB-CO zu bezogen werden.

Die Diagnose Software ist aber auch auf allen gängigen PCs mit einem Betriebssystem ab Microsoft Windows 2000 lauffähig.

Besondere Anforderungen an die Hardware werden nicht gestellt. Der PC sollte jedoch über einen freien USB-Anschluss oder einen freien seriellen Anschluss (COM-Schnittstelle 9-polig) zum Anschluss des Diagnostic Interface verfügen.

#### Diagnostic Interface Set

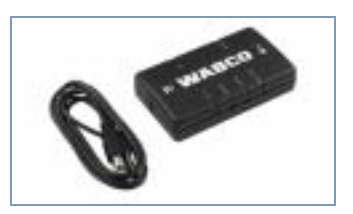

Zum Aufbau der Diagnose wird das WABCO Diagnostic Interface Set mit der Bestellnummer 446 301 030 0 (USB-Anschluss) benötigt. Das Set beinhaltet das Diagnostic Interface und ein USB-Anschlusskabel zum PC oder Laptop.

Die alten Diagnostic Interfaces mit seriellem Anschluss (446 301 021 0) und mit USB-Anschluss (446 301 022 0) können weiterhin verwendet werden.

#### 6.3 Diagnostic Software

Es gibt drei Möglichkeiten, die Diagnostic Software zu beziehen:

- Offline als USB-Stick-Version
- Online als Single Download
- Teil eines WABCO System Diagnose Abonnements

Für die Diagnose mehrerer WABCO Systeme bietet WABCO Ihnen vier verschiedene Diagnostic Software Abonnements über das Internet. Diese beinhalten zahlreiche Diagnoseprogramme zu einem sehr günstigen Preis.

Klicken Sie im Internet auf der Website www.wabco-auto.com im Bereich Schnellzugriff auf "Diagnose" und dann auf "WABCO System Diagnostics". Dort finden Sie weitere Informationen und können die Diagnostic Software in Ihrer Landessprache bestellen und auf Ihren PC zu laden.

## 6.4 Diagnostic Software "SmartBoard"

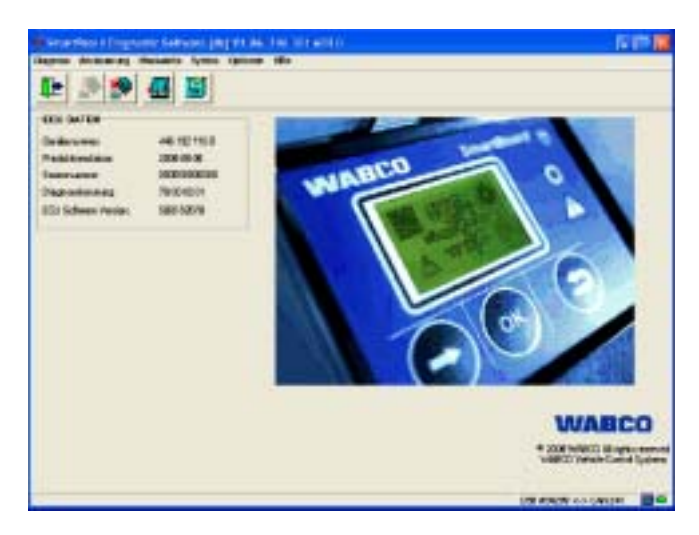

Mit der Diagnostic Software "SmartBoard" (WABCO-Nummer 246 301 609 0) lässt sich das SmartBoard kundenspezifisch konfigurieren.

#### 6.4.1 Parametrierung

Der Dialog Parametrierung kann unter dem Menüpunkt "System" aufgerufen werden.

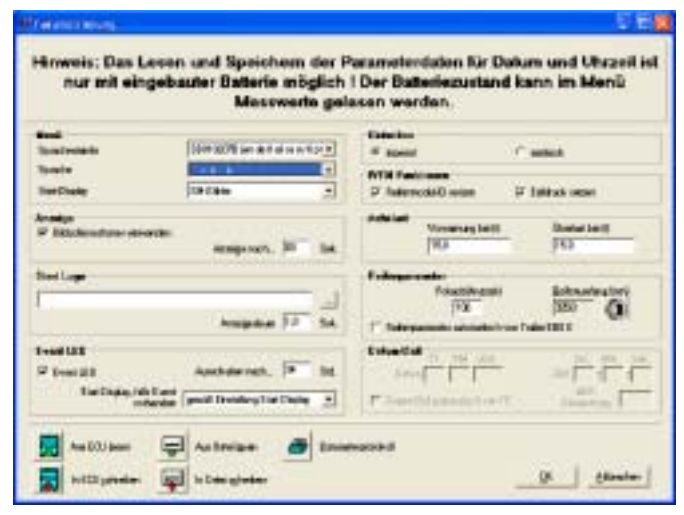

Abb. 6-1: Dialog "Parametrierung"

Unter anderem können in der Parametrierung folgende Einstellungen vorgenommen werden:

- In dem Menü <Sprachvariante> kann das Sprachpaket A oder B ausgewählt werden (siehe Kapitel 4.4.13 "Sprache", Seite 29).
- Zum Speichern der Einstellungen im SmartBoard muss die Schaltfläche <In ECU schreiben> ausgewählt werden.
- Die Einstellungen können auch in einer Parameterdatei im PC gespeichert werden.

Dazu muss der Button <In Datei schreiben> ausgewählt werden.

- Eine gespeicherte Parameterdatei kann durch die Auswahl des Buttons <Aus Datei lesen> in den Dialog geladen werden.
- Ein Parameterprotokoll kann mit dem gleichnamigen Button erstellt werden.

#### 6.4.2 Aktualisieren der internen Betriebssoftware des SmartBoards

Mit Hilfe des Menüpunkt <Download Applikation> im Menü <System> kann die Betriebssoftware des SmartBoards aktualisiert werden. Die Software wird in Form einer Datei zur Verfügung gestellt.

Diese Datei kann mit dem Button <Aus Datei lesen> ausgewählt werden. Zum Starten des Downloads muss der Button <In ECU schreiben> ausgewählt werden.

Es kann nur offizielle von WABCO freigegebene Betriebssoftware in die ECU downloaded werden.

Sollte der Download unterbrochen werden, kann er später problemlos wieder gestartet werden. Bis zu einem erfolgreich abgeschlossenen Download ist die ECU allerdings unbrauchbar. Das Fahrzeug darf dann nicht auf öffentlichen Straßen benutzt werden.

#### 6.4.3 Download des "Splash Images"

Von der PC-Diagnose wird ein Dialog bereitgestellt, mit dem ein beliebiges Splash Image in die ECU geschrieben werden kann.

Hinweise zur Erstellung und Voraussetzungen der Datei siehe Kapitel 4.6.1 "Startbild (Splash Image)", Seite 39.

- Aufrufen des Menüpunkts <Download Start Logo> im Menü <System>.
- Auswahl des Splash Image mit dem Button <Aus Datei lesen>. Nach der Auswahl erscheint das Bild im Vorschaufenster.
- Mit dem Button <In ECU schreiben> wird das Splash Image in das SmartBoard geschrieben.

#### 6.4.4 SmartBoard Systemschild

Mit Hilfe der Diagnose Software kann ein SmartBoard-Systemschild erstellt werden, auf dem die Einstelldaten dargestellt sind. Bringen Sie dieses Systemschild gut sichtbar neben dem SmartBoard an.

| <b>SUPPORT</b><br>de en fres it ru ni tr pi |                                                                                                    | 理解器<br>Trailer EBS-E                                       |                                                             |                                                                        |
|---------------------------------------------|----------------------------------------------------------------------------------------------------|------------------------------------------------------------|-------------------------------------------------------------|------------------------------------------------------------------------|
| P<br>٠                                      | <b>UISE TOUTLY</b><br><b>Minish a Victoria</b><br><b>CALL AVENUES</b>                                  | <b>MISSION IS</b><br><b>Argent Ave</b><br><b>AND WANTS</b> | <b>The Secretary</b><br><b>SERVICE BUILDING</b>             | <b>NUCK INSIGE</b><br><b>Boys level</b><br>m<br><b>PESURY INCIDENT</b> |
| œ                                           | <b>Bis Architect # 8.08</b><br><b>STATISTICS</b><br><b>Unafi sarkara</b>                               | <b>WANTED</b><br>-lat<br><b>Shakrat of Lia</b>             | <b>CONTRACTOR</b><br>ュ<br><b>When you delivery books</b>    | area.                                                                  |
| ŵ                                           | <b>Service</b> or<br><b>CONTACTMENT</b><br><b>MOUNTAIN</b>                                             | <b>DE LANGUL</b><br>ťĐ<br>数量法                              | et ten l<br><b>TI</b><br>$\cdots$                           | 1.11                                                                   |
| o                                           | <b><i><u>STERATOR</u></i></b><br><b>Service And Address</b><br><b><i><u><u>ALEMAN BALE</u></u></i></b> | <b>CALLING</b><br>歯<br>min                                 | ъ                                                           | <b>BLANK</b>                                                           |
|                                             | per em n<br>---                                                                                        | aas                                                        | w<br><b>Britannical Project</b>                             | $***$                                                                  |
| <b>WY 2</b>                                 | <b>LIBE E SAS</b><br><b>Recognition</b><br>and a st                                                    | 眃                                                          | <b>Hallmore</b><br>輲                                        | $+ + +$                                                                |
|                                             | <b><i><u>CONTACTORS</u></i></b><br><b>Trade per centerature for the</b><br><b>BOOK FIRST HIRES</b>     | ---                                                        | ----<br><b><i><u><u>SERA</u> NA</u></i></b><br>≖<br>in a da | 444                                                                    |
|                                             | <b>BY 8180215011</b><br><b>DEAD TO BUILT THEN</b><br>-------                                           | ---                                                        | <b>LES DONES</b><br>- 1<br><b>SALIDIAN ROLL</b>             | ---                                                                    |
| <b>Apparise in</b>                          | <b>MAINMAN BENTERINGS</b><br><b><i><u>Administration</u></i></b> and Math. A climate dasar             | <b>EMPERATION (BARBAN)</b><br><b>Indiana</b> in the        | <b>Construction Construction</b>                            |                                                                        |

Abb. 6-2: SmartBoard Systemschild

Der Folienrohling für dieses Systemschild kann unter der WABCO Bestellnummer 899 200 922 4 von WABCO bezogen werden. Der Druck der Daten auf die Folie muss mit einem Laserdrucker erfolgen.

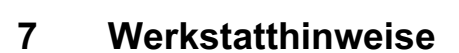

## 7.1 Anschlussbelegung

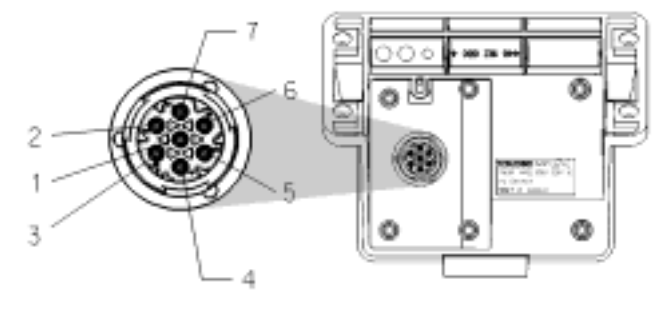

- 1 CAN low (ISO 11898)
- 2 K-Line (ISO 14230)
- 3 Masse
- 4 Raddrehzahl-Sensoren (IGM)
- 5 Raddrehzahl-Sensoren (IG)
- 6 CAN high (ISO 11989)
- 7 Versorgungsanschluss (elektrisch)

## 7.2 EBS-Parameter

Diese Funktion ermöglicht das Übertragen der Parametrierung aus einem Trailer EBS Modulator in einen neuen Modulators des gleichen Typs. Dies erleichtert den Austausch eines defekten Modulators (siehe Seite 31).

Dabei gelten folgende Regeln:

- Unterstützt werden Trailer EBS D (Premium) und Trailer EBS E (Standard und Premium).
- Der Modulator, der die Parametrierung empfangen soll, muss neu sein. (Definition neu: km-Stand <1 km und noch keine Inbetriebnahme durchgeführt) Ist diese Bedingung nicht erfüllt, ist das Menü <Parameter schreiben> nicht verfügbar.
- Quelle und Ziel für die Parametrierung müssen Modulatoren mit gleicher Teilenummer, Softwareversion und Parameterversion sein.

Ist diese Bedingung nicht erfüllt, erscheint die Meldung "Modulator nicht kompatibel".

• Der Parametersatz wird automatisch aus dem Modulator ausgelesen. Das geschieht, nachdem der Modulator in Betrieb genommen wurde (EOL Prüfung beim Kunden durchgeführt).

Wenn die Inbetriebnahmeprüfung (Kunde EOL-Prüfung) nicht durchgeführt wurde, wird der Parametersatz nicht automatisch ausgelesen und im SmartBoard gespeichert.

• Der Parametersatz wird nur einmal automatisch ausgelesen. Nachträgliche Änderungen werden nicht berücksichtigt. Um diese zu berücksichtigen, muss der Parametersatz mit der Funktion <Parameter lesen> manuell ausgelesen werden.

Nach dem Schreiben des Parametersatzes in einen Modulator muss die Inbetriebnahmeprüfung durchgeführt werden. Dazu ist schnellstmöglich ein WABCO Service Center aufzusuchen.

## 7.3 "Batterie fast leer"-Anzeige

Nicht verfügbar in der ADR Version 446 192 111 0

Die Lebensdauer der Batterie ist auf eine durchschnittliche Zeit von 5 Jahren ausgelegt, die aber bei sehr häufiger Nutzung am abgekoppelten Anhänger möglicherweise nicht erreicht wird.

Wenn die Batterie nur noch 10 % der ursprünglichen Ladung hat, wird die "Batterie fast leer"-Anzeige für eine Sekunde nach dem Start Logo und dem Disclaimer für eine Sekunde angezeigt, nachdem das Gerät eingeschaltet wurde.

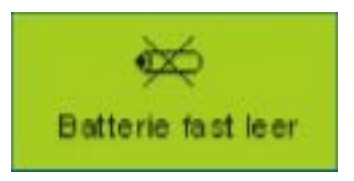

Wenn die Batteriespannung nicht mehr ausreichend ist um die interne Echtzeituhr zu betreiben, wird das Menü <Extras> <Einstellungen> <Uhr> ausgeblendet. Die Uhrzeit wird dann nicht mehr auf dem CAN gesendet, d. h. dass die ODR-Daten der Trailer EBS E nicht mehr mit Uhrzeit abgespeichert werden. Die interne Kilometerzählung ist ebenfalls nicht mehr in Funktion.

## 7.4 Batteriewechsel

Nicht gültig für die ADR Version 446 192 111 0

Das SmartBoard hat eine auswechselbare Batterie. Der Status der Batterie kann im Menü <Extras> <System Info> <SmartBoard> abgerufen werden. Wenn die Kapazität der Batterie verbraucht ist, kann das SmartBoard nur über eine vorhandene Spannungsversorgung vom Zugfahrzeug verwendet werden.

Der Austausch dieser Batterie ist nur in autorisierten Fachwerkstätten durchzuführen. Dafür steht der Reparatursatz (Nr. 446 192 920 2) zur Verfügung, in dem die Arbeitsschritte ausführlich beschrieben sind. Siehe auch Ersatzteilblatt im Internet unter www.wabco-auto.com Menüpunkt INFORM.

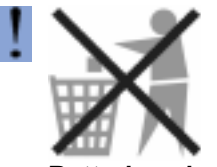

#### Batterien sind Sondermüll.

Entsorgen Sie Sondermüll unter Beachtung des Umweltschutzes entsprechend den nationalen Vorgaben.

## 7.5 Pflege und Reinigung

Das SmartBoard darf nur mit einem feuchten Tuch ohne Reinigungsmittel gesäubert werden.

Um Beschädigungen des Displays und der Tasten-Oberfläche zu vermeiden, dürfen keine Lösungsmittel oder andere Chemikalien mit dem SmartBoard in Berührung kommen.

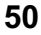

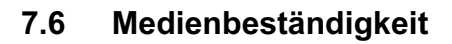

- Zugelassen für Außenmontage Klassifizierung "Zd"
- Medienbeständigkeit nach Absprache

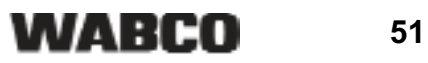

## 8 Anhang

## 8.1 Diagnosemeldungen

Die Meldungen bestehen jeweils aus vier Elementen:

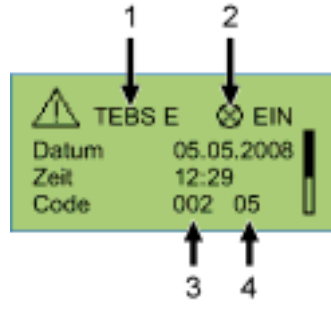

Abb. 8-1: Beispiel für das Menü "Meldungen"

- System, das die Meldung verursacht
- Aktuelle Meldung: ja/nein
- Die betroffene Komponente
- Die Fehlerart

Bei dem oben dargestellten Beispiel wird eine Meldung mit folgendem Inhalt angezeigt:

"Bei TEBS E ist an der Komponente 002 (Komponente: "Radsensor b") der Fehler 05 (Fehlerart: "Zuleitung Unterbrechung") aufgetreten."

## System Trailer EBS D: Komponente

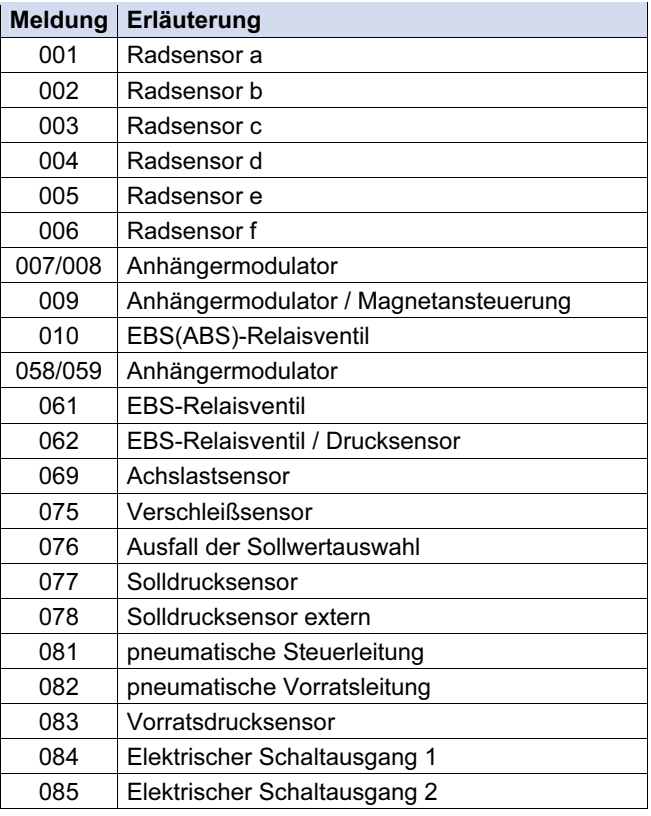

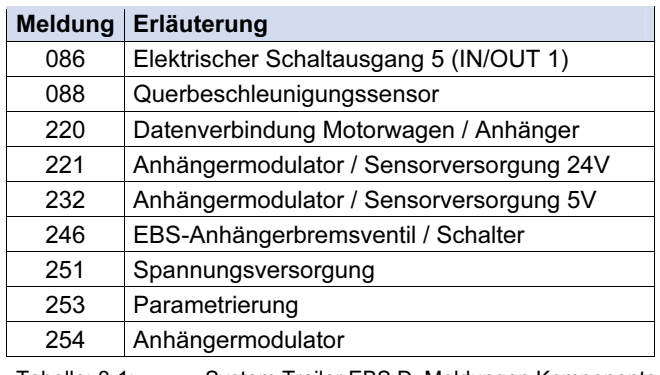

Tabelle: 8-1: System Trailer EBS D, Meldungen Komponente

## System Trailer EBS D: Fehlerart

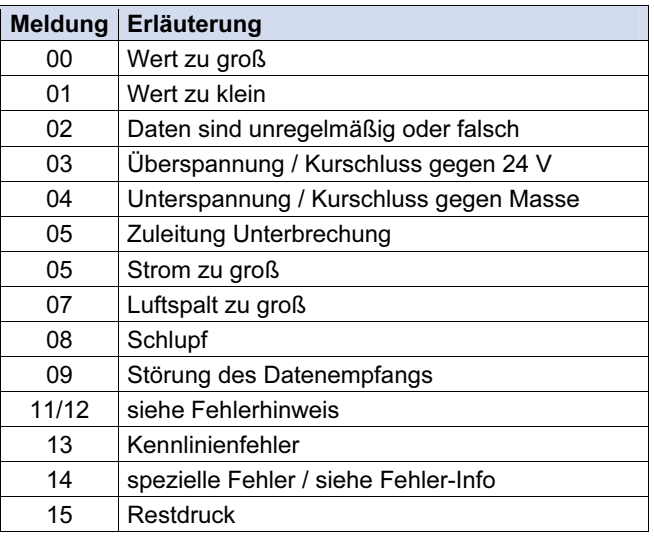

Tabelle: 8-2: System Trailer EBS D, Meldungen Fehlerart

## System Trailer EBS E: Komponente

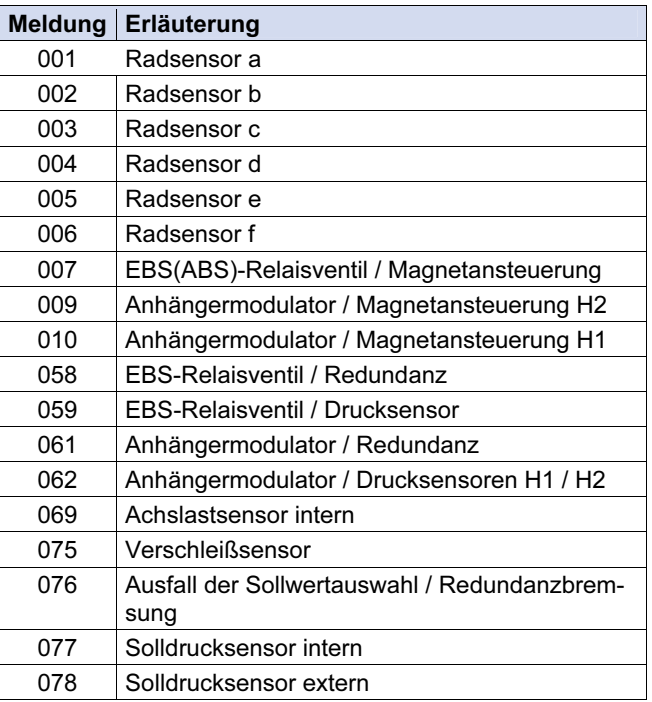

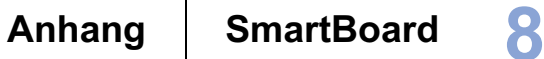

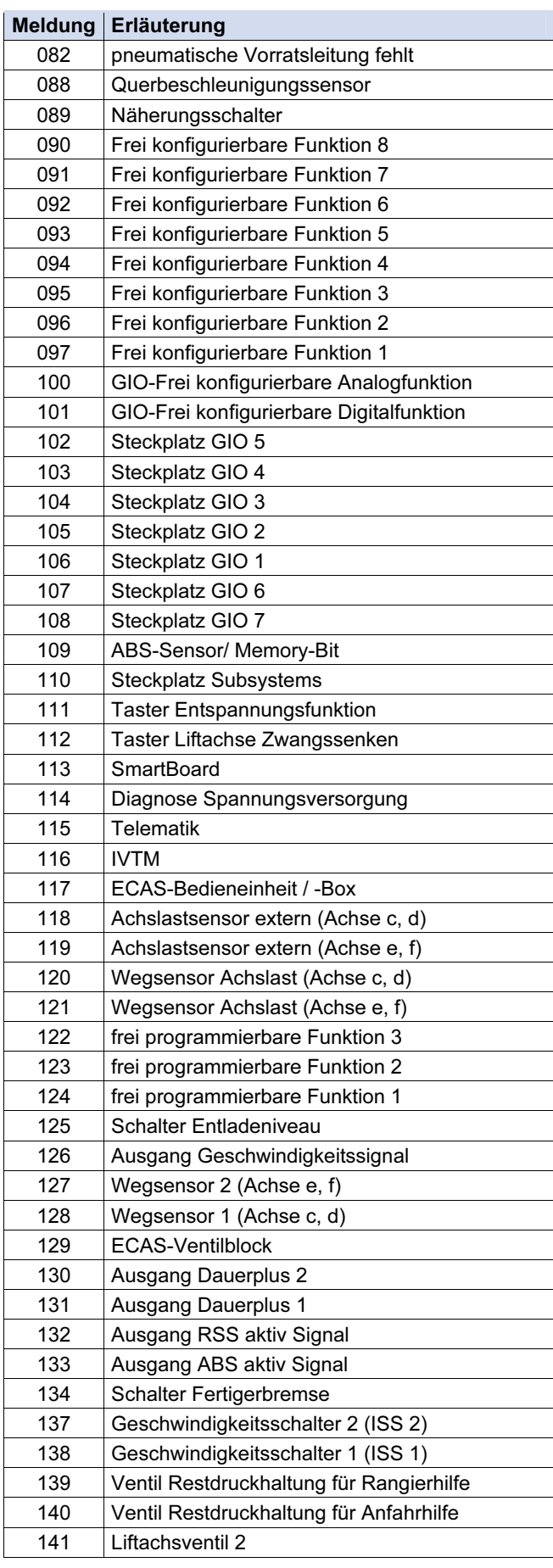

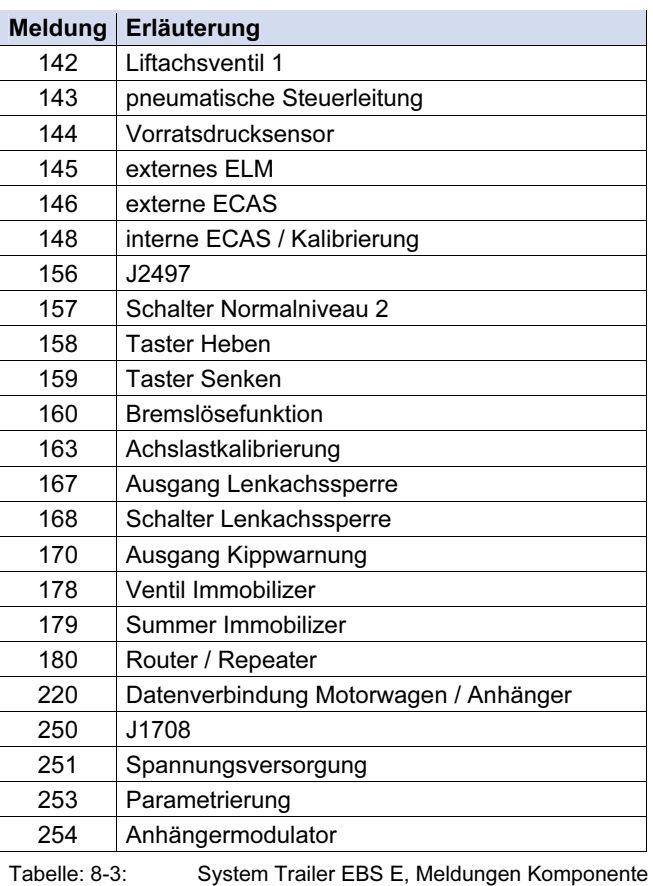

## System Trailer EBS E: Fehlerart

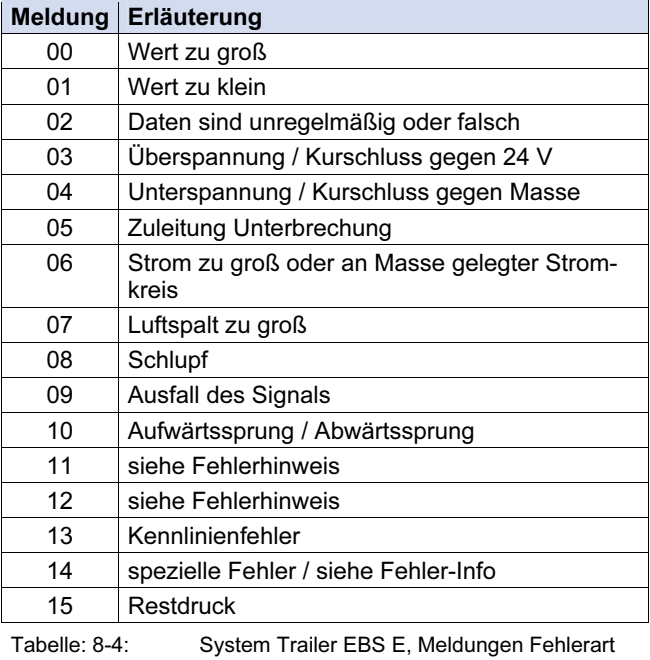

## Anhang

## System IVTM: Komponente

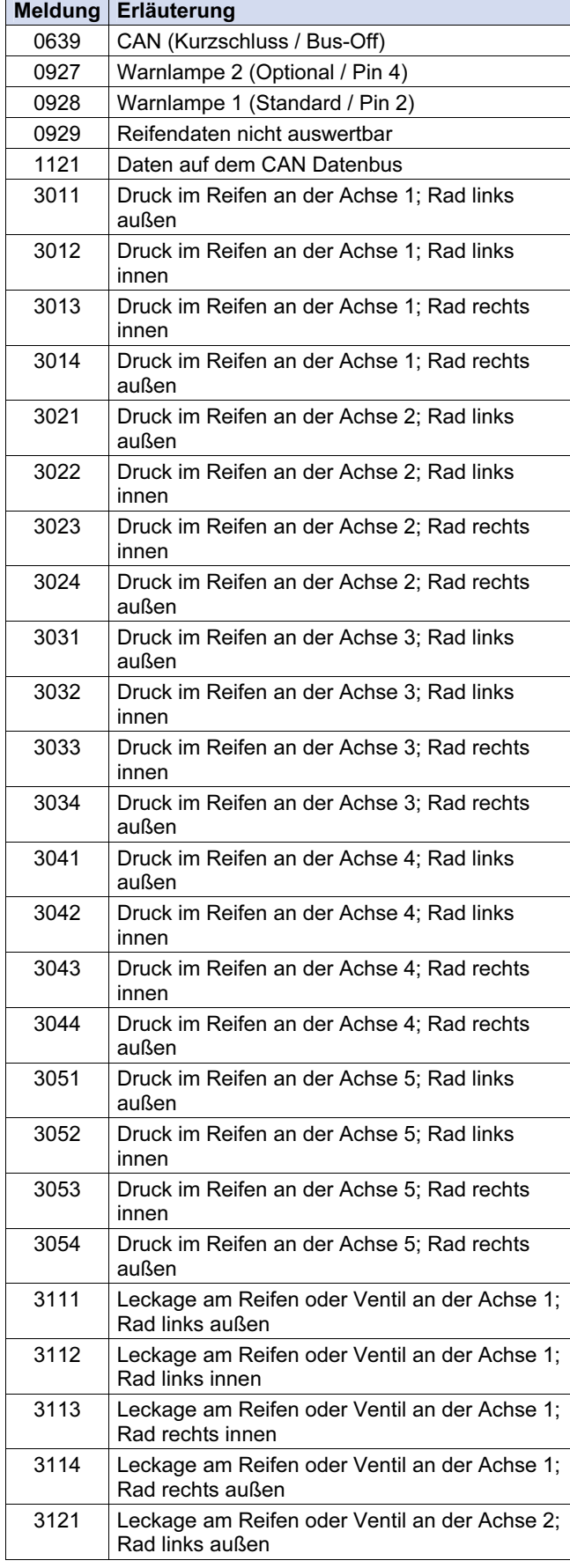

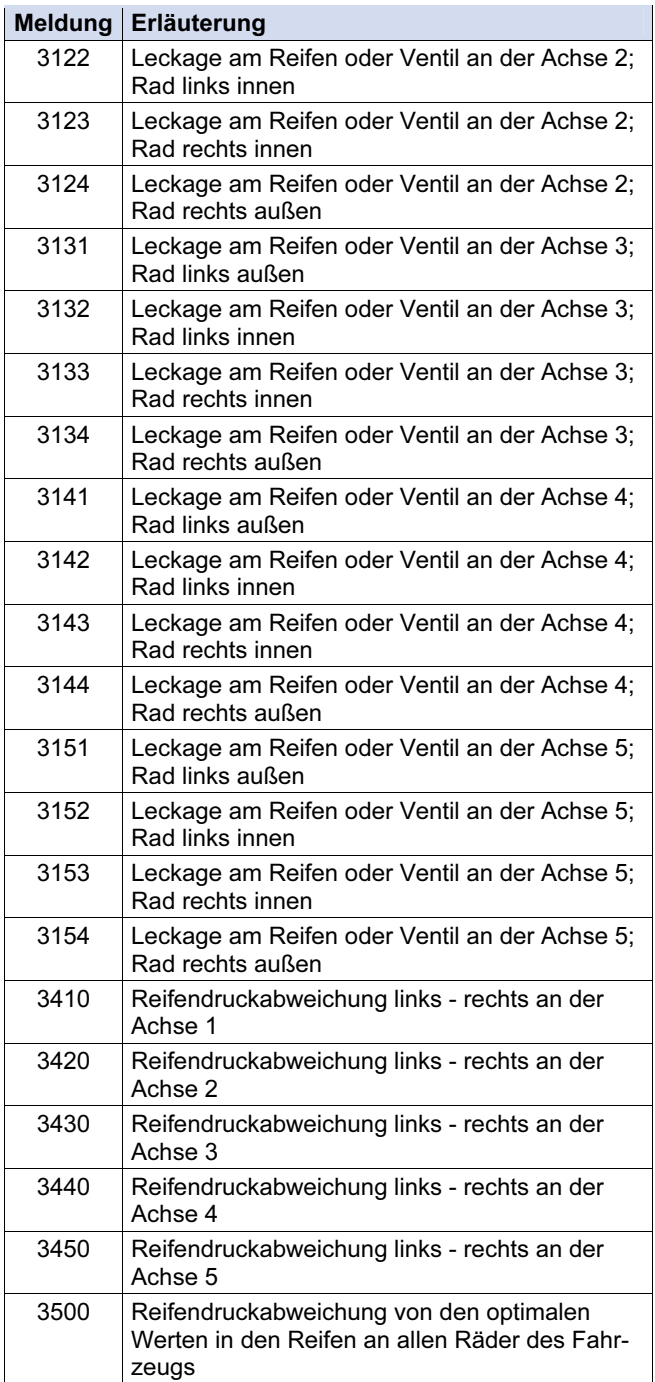

Tabelle: 8-5: System IVTM, Meldungen Komponente

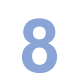

## System IVTM: Fehlerart

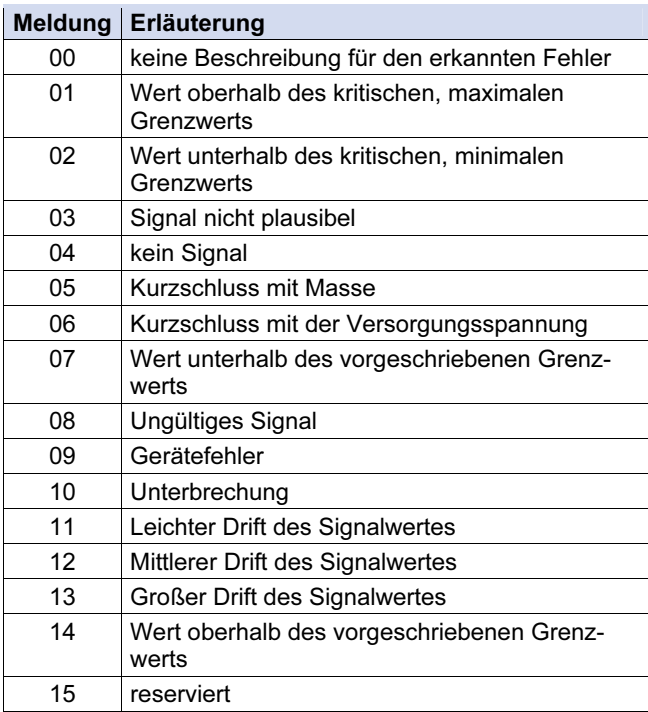

Tabelle: 8-6: System IVTM, Meldungen Fehlerart

## 8.2 Technische Daten

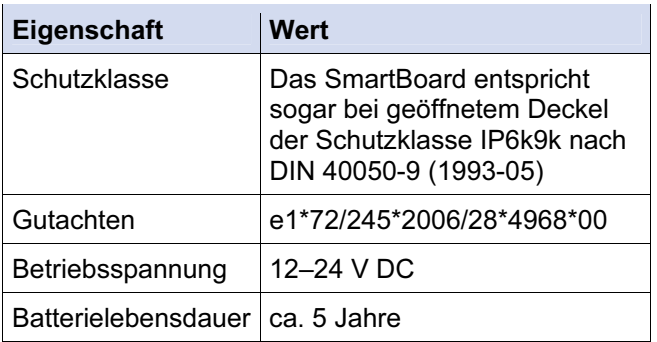

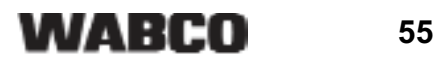

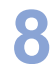

## 8.3 Schaltpläne

Schaltplan 841 801 913 0: Trailer EBS D

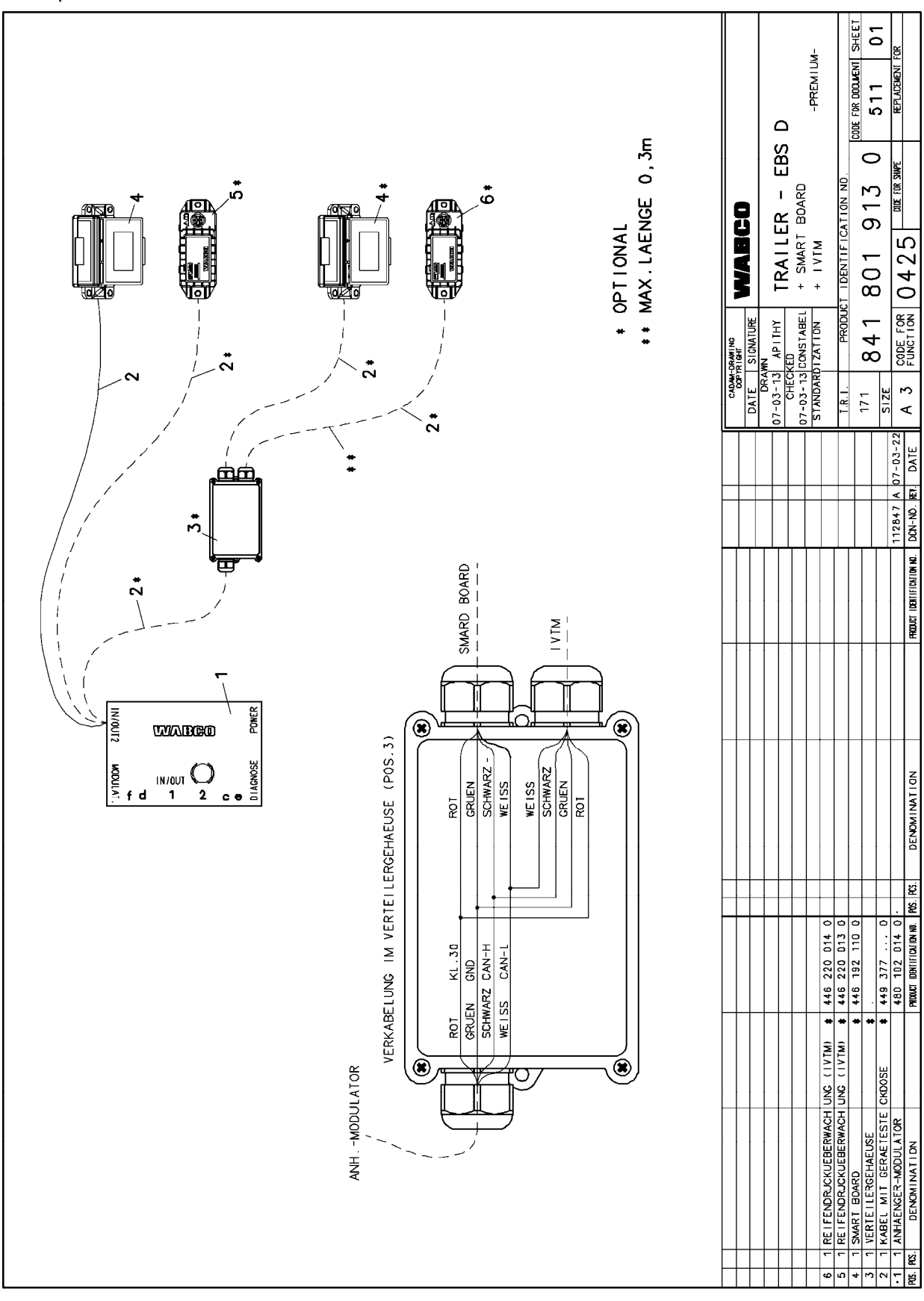

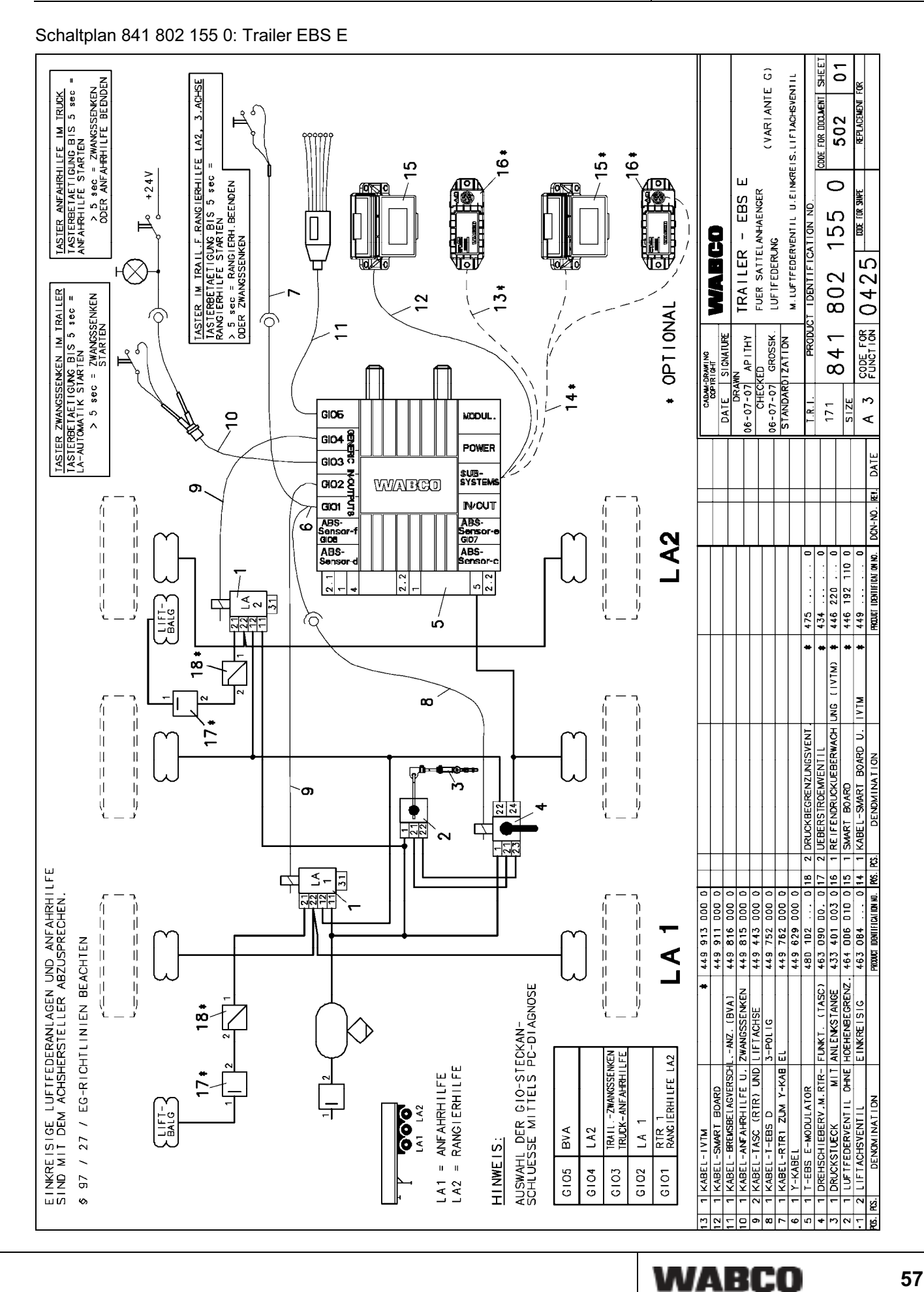

## Anhang | SmartBoard 8

## 8.4 Bohrschablone

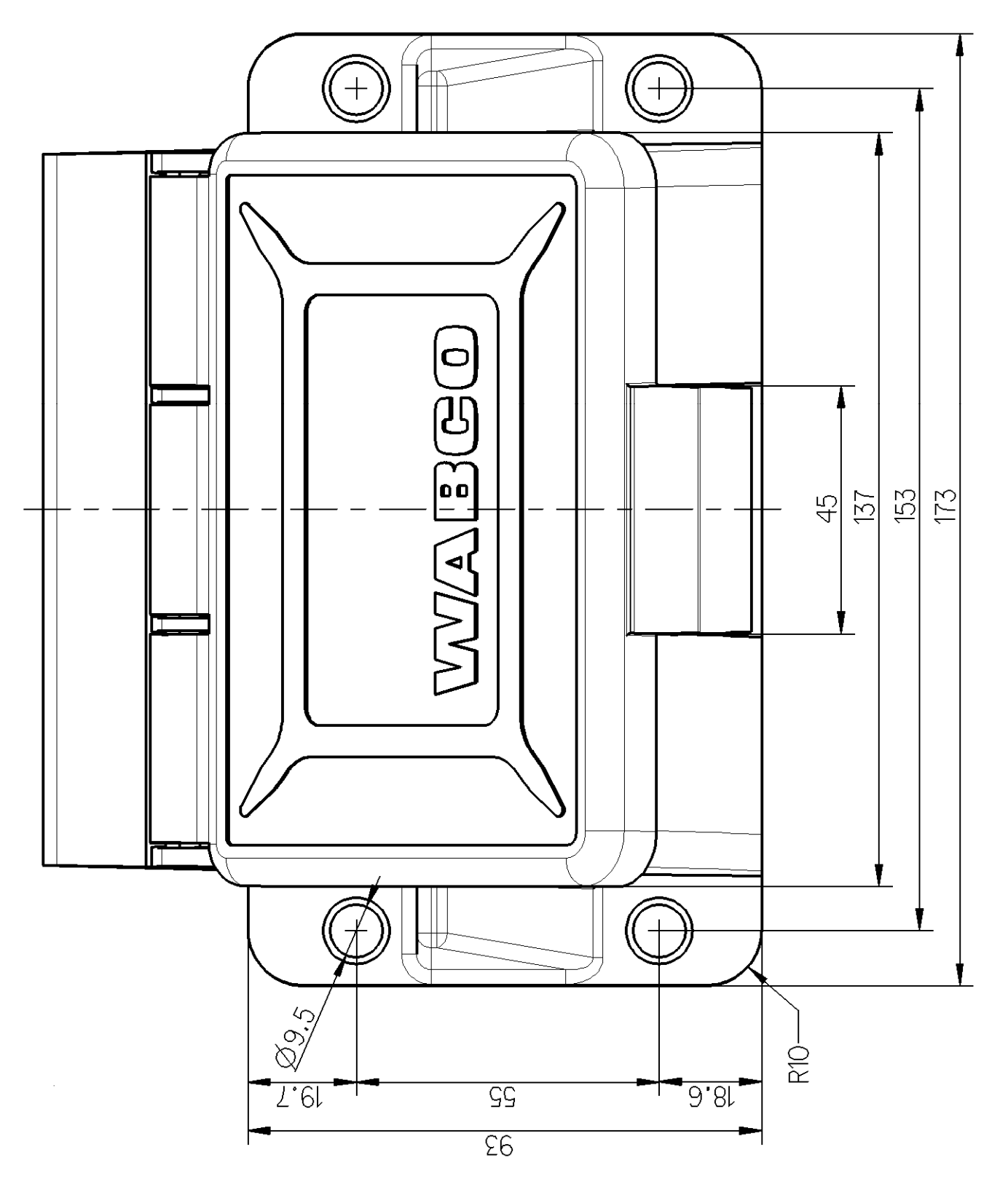

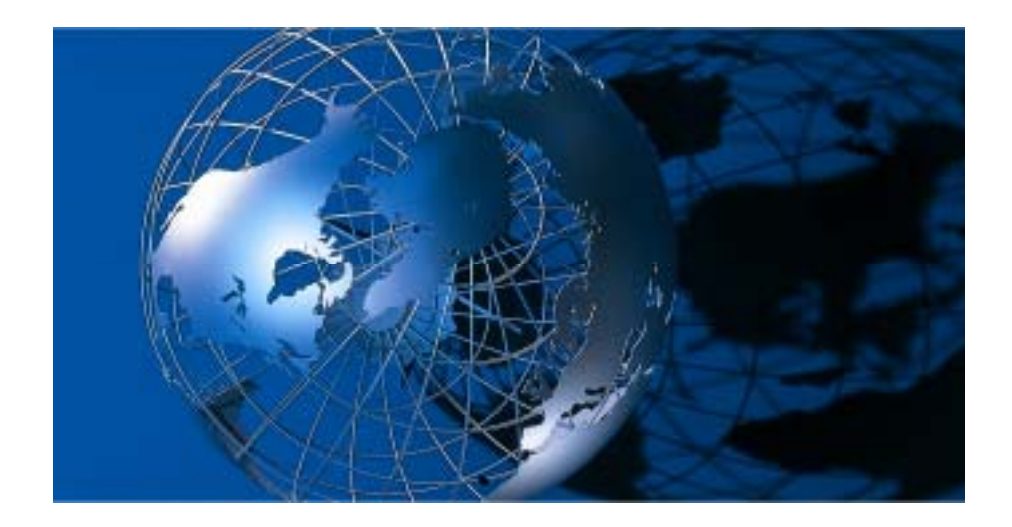

WABCO Vehicle Control Systems (NY-SE: WBC) ist einer der weltweit führenden Anbieter für Sicherheits- und Regelsysteme für Nutzfahrzeuge. Seit mehr als 140 Jahren ist WABCO federführend in der Entwicklung von elektronischen, mechanischen und mechatronischen Technologien für Brems-, Stabilitäts-, Federungs- und automatische Antriebssysteme für schwere Nutzfahrzeuge.

Zu unseren Kunden gehören die führenden Lkw-, Anhänger- und Bushersteller der Welt. WABCO hat seinen Hauptsitz in Brüssel, Belgien. www.wabco-auto.com

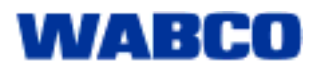